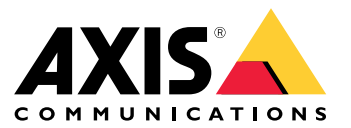

# 目录

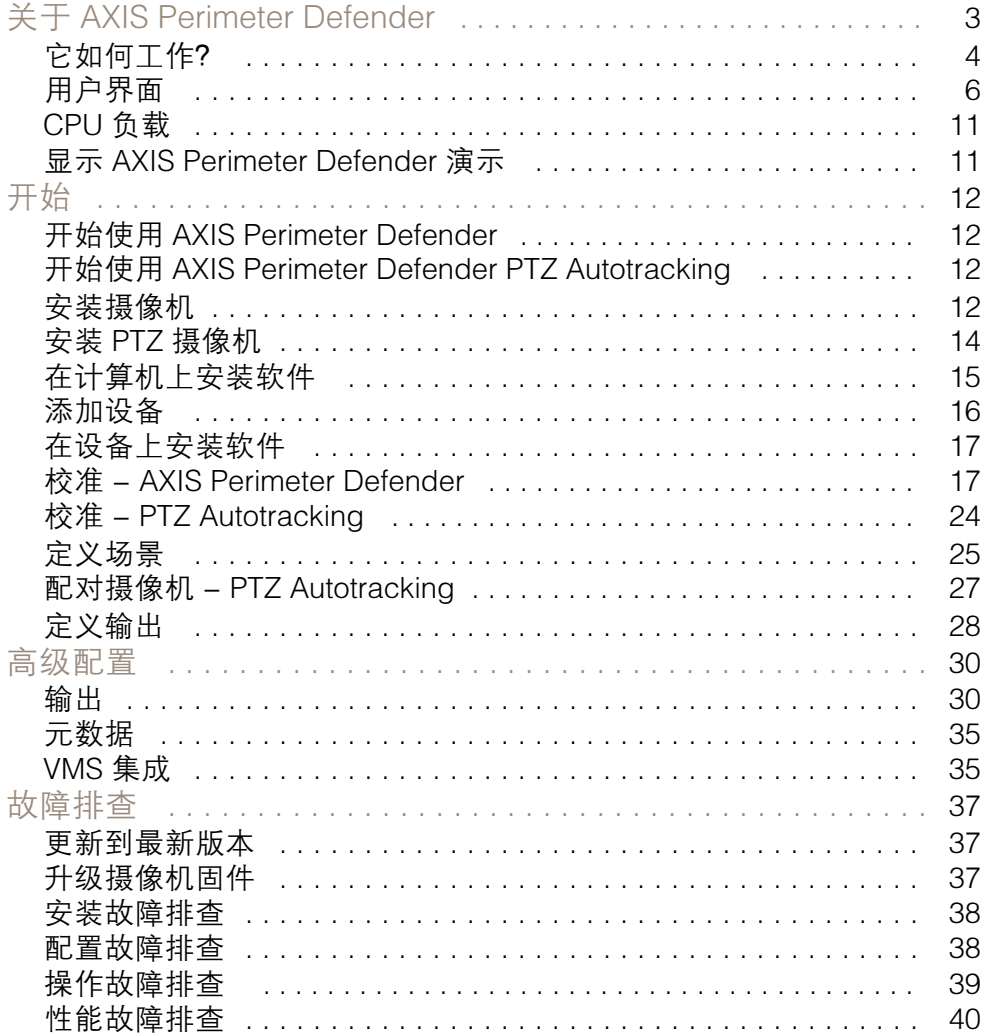

# <span id="page-2-0"></span>关于 AXIS Perimeter Defender

AXIS Perimeter Defender 是用于周界监控和保护的应用程序。它很适用于高度安全的周界保护,其需要 增强具有可靠入侵侦测功能的物理访问控制系统。

AXIS Perimeter Defender 主要是针对所谓的无菌区域保护而设计,例如,沿标记边界的围栏进行监控。 术语"无菌区域"是指不应该有人进入的区域。

在室内或室外环境中使用 AXIS Perimeter Defender 可以:

- 侦测移动的人。
- 侦测移动的车辆,不区分车辆类型。

#### 备注

AXIS Perimeter Defender 已针对室外侦测优化。如果满足先决条件,您也可以在室内环境中使用。 如果摄像机安装得太低,或视野中的物体太多,性能会下降。

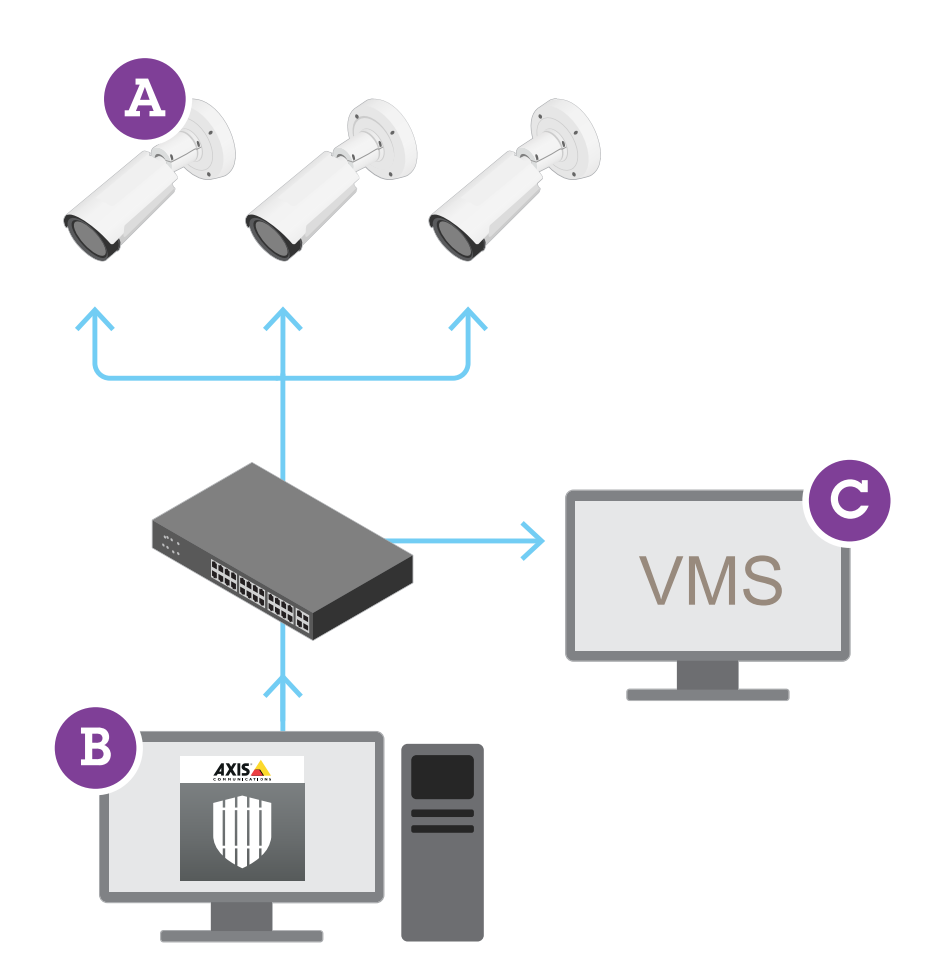

<span id="page-3-0"></span>AXIS Perimeter Defender 包括一个桌面界面 (B),您可从中在摄像机 (A) 上安装和设置应用程序。然后, 您可以将系统配置为向视频管理软件 (C) 发送警报。

AXIS Perimeter Defender PTZ Autotracking 是 AXIS Perimeter Defender 应用程序的一个插件,使用相 同的桌面界面。借助此插件,您可以将固定视觉摄像机或热成像摄像机与 Axis Q-line PTZ 摄像机配 对。之后,您可以通过固定摄像机维护场景的连续侦测覆盖范围,PTZ 摄像机可以自动跟踪侦测到 的物体并为您提供侦测到的物体的近景视图。

AXIS Perimeter Defender 提供以下类型的侦测场景:

- 入侵:当有人或车辆进入地面界定区域(从各个方向,以各种轨迹)时,会触发警报。
- 徘徊:当有人或车辆在地面上定义的区域内停留的时间超过预定义的秒数时,触发警报。
- 区域越过:当有人或车辆以指定顺序经过地面上定义的两个或多个区域时,触发警报。
- 条件:当有人或车辆进入地面上定义的区域,而没有先经过地面上定义的另一个或多个区域 时,触发警报。

它如何工作?

#### 物体侦测

AXIS Perimeter Defender 可以侦测移动的人或车辆。要能侦测到:

- 人或车辆必须在侦测区域内完全可见至少三秒钟。
- 车辆最远距离 12 米(39.4英尺)。
- 从摄像机的角度看,人或车辆必须在明显移动。这意味着对于垂直于摄像机的视野行走的人,以 直线接近或离开摄像机的人的被侦测率要低。

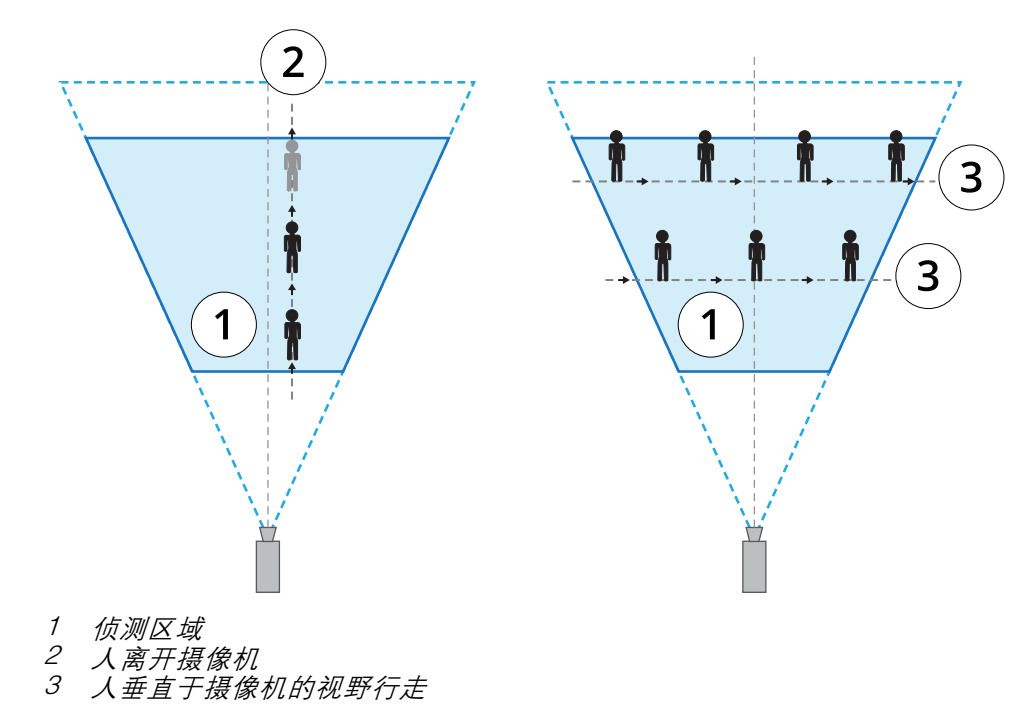

侦测点必须在侦测区域内。人的侦测点在脚上,车辆的侦测点在车辆中心。

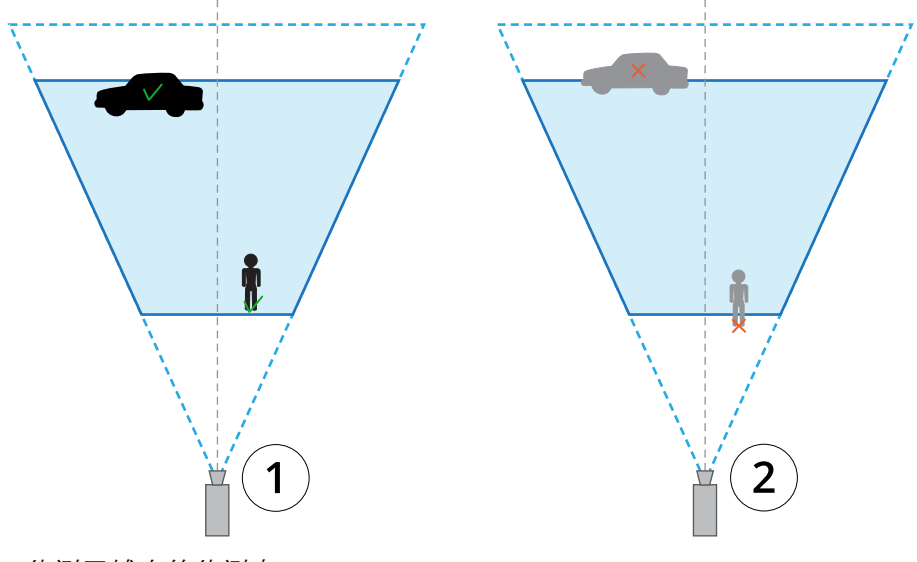

- 1 侦测区域内的侦测点<br>*2* 侦测区域外的侦测点
- 2 侦测区域外的侦测点

一旦侦测到, AXIS Perimeter Defender 会继续跟踪人或车辆,即使它被部分隐藏,例如,当一个 人的身体隐藏在汽车后面,只有头部可见时。

如果侦测到的人或车辆停止移动几秒钟,AXIS Perimeter Defender 会停止跟踪它。如果它们在 15 秒内再 次开始移动,应用程序会继续跟踪它们。如果此人位于区域越过区域,则无法保证场景正确触发。

## PTZ Autotracking 如何工作?

- 在 AXIS Perimeter Defender PTZ Autotracking 中,固定摄像机和 PTZ 摄像机一起工作。当固定摄像机侦 测到移动的人或车辆时,它会将物体的位置数据发送到配对的 PTZ 摄像机。这样,PTZ 摄像机可以自动:

- 跟随物体,并
- 调整缩放比例,以将物体框在视野中

只要物体在固定摄像机的视野内。

#### 可能延迟或遗漏侦测的条件

- 雾
- 照向摄像机的直射光
- 光线不足
- 过度的噪声图像

## 可能触发假警报的情况

- •• 部分隐藏的人或车辆。例如,从墙后出现的小货车可能看上去像是一个人,因为可见部分 较高且较窄。
- 摄像机镜头上的昆虫。请注意,带红外点的全天候摄像机会吸引昆虫和蜘蛛。
- 大雨里的车头灯。
- 人大小的动物,尤其是在场景选项卡中选择了其他进入类型蹲伏/爬行或翻滚时。

<span id="page-5-0"></span>• 造成阴影的强光。

# 用户界面

AXIS Perimeter Defender 界面让您可以为多台设备进行校准、设置场景、执行操作,等等。远程设 置可在有网络连接的地方进行配置。

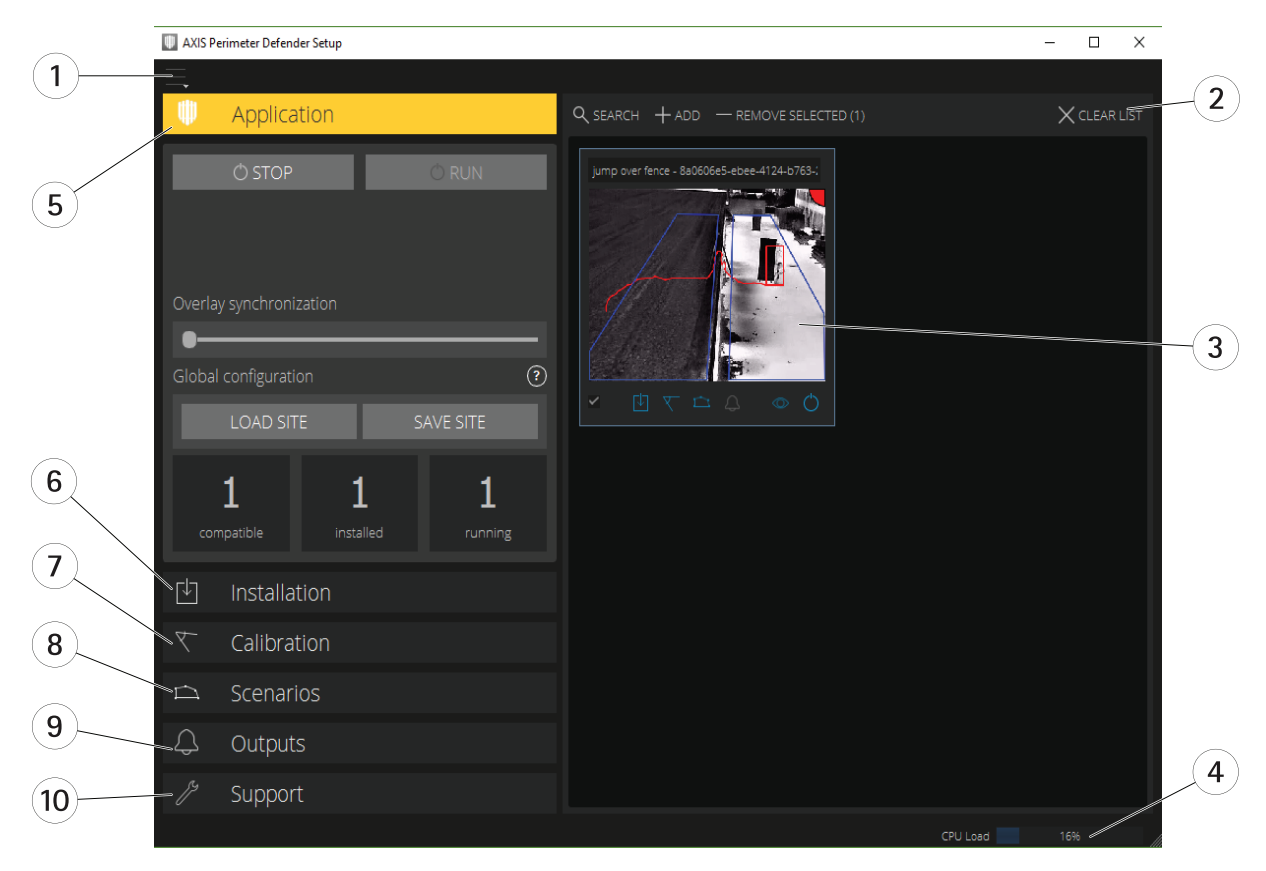

- 1 界面设置 在第6页<br>*2 处理设备。请参见*
- 2 处理设备。请参[见添加设备](#page-15-0) 在[第16页](#page-15-0)。<br>3 实景 在第7页
- 3 [实景](#page-6-0) 在[第7页](#page-6-0)
- 4 CPU [负载](#page-10-0)指示器。请参见CPU 负载 在[第11页](#page-10-0)。<br>5  应用程序选项卡 在第9页
- 5 [应用程序选项卡](#page-8-0) 在[第9页](#page-8-0)<br>6 安装洗项卡 在第9页
- 6 [安装选项卡](#page-8-0) 在[第9页](#page-8-0)
- 7 [校准选项卡](#page-8-0) 在[第9页](#page-8-0)
- 8 [场景选项卡](#page-8-0) 在[第9页](#page-8-0)
- 9 [输出选项卡](#page-9-0) 在[第10页](#page-9-0)
- 10 [支持选项卡](#page-9-0) 在[第10页](#page-9-0)

### 界面设置

界面设置菜单包含:

文件夹设置 - 设备配置路径: 选择存储临时文件和校准视频的位置。 站点配置路径: 从加载路径选择存储配置文件的位置。

摄像机密码 - 查看已用密码和添加新密码。用户退出应用程序后, 密码不会被存储。

<span id="page-6-0"></span>管理演示剪辑包 - 导入或删除演示剪辑。 启用全帧速模式 - 更改实景的帧速。请参见CPU [负载](#page-10-0) 在[第11页](#page-10-0)。 显示英尺和英寸 - 在公制单位和英制单位之间进行更改。 更改语言 - 更改应用程序的语言。 关于 - 查看 AXIS Perimeter Defender Setup 的版本号。

## 实景

每台连接的设备都可以在主界面中获取实景。实景提供设备状态,让您可以快速访问主要功能。

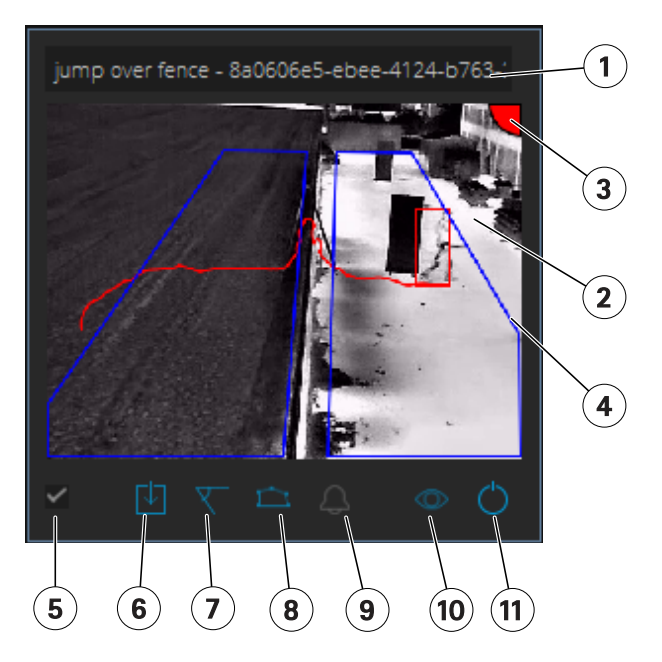

1. 设备名称 – 单击可以编辑设备名称。名称中始终包括设备的 IP 地址和 MAC 编号。悬停在名称上,以 显示分析用的纵横比,这可提供最大视野覆盖范围,并查看设备是否打开了远程连接。

2. 实时画面 - 在概览模式下, 帧速率为 1 fps。双击以最大化图像, 并将帧率增加到 8 fps。

3. 报警状态 - 仅当叠加处于活动状态且已安装、配置并运行 AXIS Perimeter Defender 时, 报警状态 才会显示。

- •灰色表示报警功能未激活或正在加载配置设置。
- 绿色表示报警功能处于活动状态。
- 红色表示已触发报警。

4. 侦测区域 - 仅当叠加处于活动状态且已安装、配置并运行 AXIS Perimeter Defender 时, 侦测区域 才会显示。

5. 选择复选框 - 要能够选择多个设备,请使用此复选框。

6. 安装状态和快速访问按钮 - 悬停可以显示设备上安装的 AXIS Perimeter Defender 版本。如果图标替换 为 、,则表示有更新版本可用。单击可以打开设备的"安装"选项卡。

- 灰色表示未安装设备。
- 橙色表示设备已安装,但没有有效的许可证。

• 蓝色表示设备已安装并有有效的许可证。

7. 校准状态和快速访问按钮 - 单击可以打开设备的"校准"选项卡。灰色表示设备未校准。蓝色表 示设备已校准。

8. 场景状态和快速访问按钮 - 单击可以打开设备的"场景"选项卡。灰色指未定义场景。蓝色表示至 少定义了一个场景。

9. 输出状态和快速访问按钮 - 单击可以打开设备的"输出"选项卡。灰色指未配置输出。蓝色表示至 少配置了一个输出。

10. 叠加状态和开关按钮 - 单击以打开和关闭叠加。灰色表示叠加处于非活动状态。蓝色表示叠加处于活 动状态。叠加在侦测到的物体周围显示为一个边界框,也呈现为显示物体轨迹的一道"蜗牛爬痕"。

11. 运行状态和开关按钮 - 单击可以运行/停止设备上的应用程序。灰色表示应用程序已停止。蓝色 表示正在运行。

#### 备注

仅当从设备到用户计算机的直接连接可用时,即没有防火墙或阻止连接到设备上的叠加端口的类 似功能时,叠加才可用。

#### 实景 – PTZ Autotracking

安装了 AXIS Perimeter Defender PTZ Autotracking 的设备的实景与普通实景略有不同。

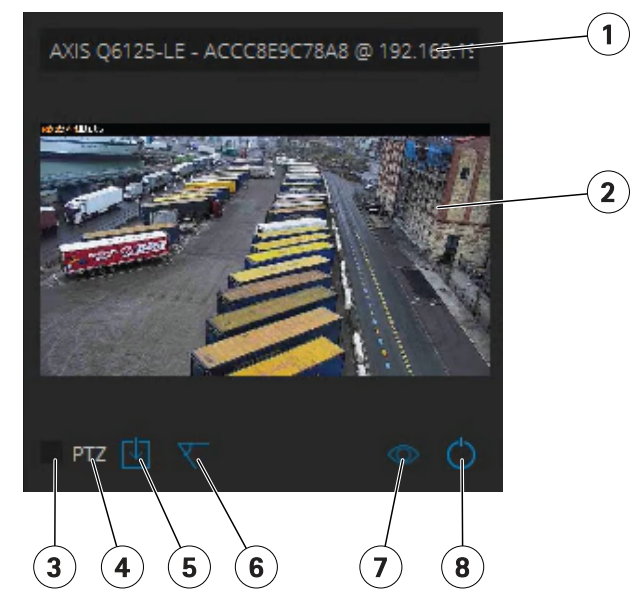

- 1 设备名称
- 2 实时画面<br>3 洗择复洗
- 3 选择复选框
- 4 指示设备使用 AXIS Perimeter Defender PTZ Autotracking<br>5 安装状态和快速访问按钥
- 5 安装状态和快速访问按钮
- 6 校准状态和快速访问按钮<br>7 叠加状态和开关按钮
- *叠加状态和开关按钮*
- 8 运行状态和开关按钮

### <span id="page-8-0"></span>关于 AXIS Perimeter Defender

### 应用程序选项卡

- 运行 在选定设备上启动分析。
- 停止 在选定设备上停止分析。
- 加载站点 加载之前保存的站点,即设备及其各自的配置文件
- 保存站点 保存当前站点,即保存所有设备信息及其各自的配置文件
- 叠加同步 控制 AXIS Perimeter Defender 元数据叠加同步。此滑块控制元数据叠加和已接收图 像之间的延迟,以补偿比元数据更慢的图像流。滑块值表示为当前选定摄像机设置的延迟。 如果连上了多台摄像机,则所显示的数值是第一台选定摄像机的数值。更改滑块数值会改变 选定摄像机的延迟情况。

您还可以看到已添加的兼容设备的数量、已安装 AXIS Perimeter Defender 的设备总数以及正在运 行分析的设备数量。

#### 安装选项卡

- 应用程序: 安装 将应用程序安装在选定设备上。
- 应用程序: 卸载 卸载选定设备上的应用程序。
- 许可证: 安装 在选定设备上安装许可证。

#### 校准选项卡

- 自动 对所选设备执行自动校准。
- 手动 对所选设备执行手动校准。

#### 场景选项卡

- 全局参数 适用于不同场景。
- 高级场景 创建入侵、徘徊、区域越过和条件场景。

#### PTZ 设置选项卡

备注

仅当您具有插件 AXIS Perimeter Defender PTZ Autotracking 时,才会显示此选项卡。

<span id="page-9-0"></span>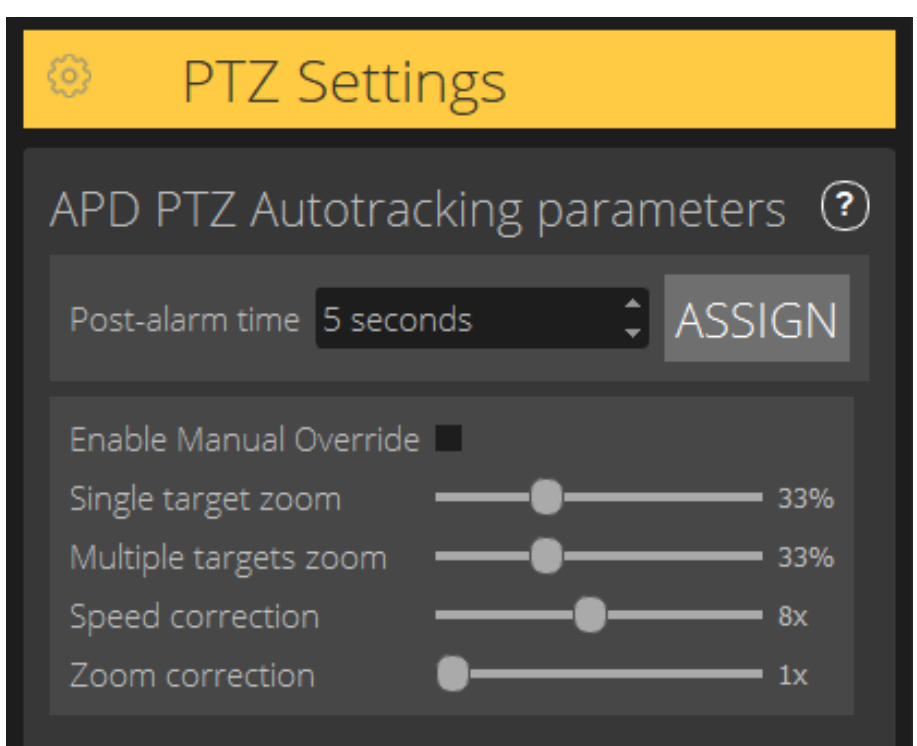

- 报警后时间 定义当所跟踪的物体从视图中消失后,PTZ 摄像机返回初始位之前的时间。
- 启用手动控制 如果选中,操作员可以使用操纵杆在 VMS 或在摄像机网页上控制 PTZ 摄像机。
- 单目标变焦 调整用于跟踪单个目标的变焦级别。更高的值可以更好地识别,但同时也会增加丢 失快速移动物体的风险。
- 多目标变焦 调整用于跟踪多个目标的变焦级别。
- 速度校正 调整跟踪速度以使快速移动的物体保持在 PTZ 摄像机图像的中心。请注意,较高的 值可能导致跟踪不稳定。
- 变焦校正 值提高将使靠近 PTZ 摄像机视野边缘的物体缩小。

## 输出选项卡

- 配置 打开设备网页来创建和配置警报。
- 测试警报 测试为设备配置的警报。
- 报警后时间: 分配 设置报警后时间。

### 支持选项卡

- 加载 加载选定设备的备份配置。对于在发生设备故障或意外卸载后快速恢复尤其有用。配 置包括:
	- 许可证
	- 参数
	- 校准和场景
	- 校准视频

- <span id="page-10-0"></span>• 保存 — 创建选定设备配置的备份。
- 清除 擦除所选设备中的校准和场景。如果摄像机已移走,这将非常有用,因为校准和侦测区 域不再有效。
- 查看应用程序日志 查看 AXIS Perimeter Defender 内部日志。
- 导出支持日志 生成包含详细信息的支持文件。请始终在支持请求中提供此文件。

# CPU 负载

CPU 负载指示器实时指示当前的计算机 CPU 负载。CPU 负载过高可能会导致计算机或应用程序无响 应。确保在您使用 AXIS Perimeter Defender Setup 时关闭其他应用程序,以尽可能优化您的 CPU 分 配。如果 CPU 负载过高,并且您尝试添加设备,系统将发出警告。

添加的设备占用主机的 CPU 资源来解码摄像机中的视频流并显示它们。为了限制对主机的影响,默认 情况下,来自添加设备的视频流会以较低的帧速(大约 1 fps)显示。在视频流最大时或在校准过程 中,会恢复正常帧率(约 <sup>8</sup> fps)。

#### 重要

如果连接到大量摄像机或使用低功耗计算机,启用全帧速模式可能会导致接口无响应。

#### 显示 AXIS Perimeter Defender 演示

为提供演示,AXIS Perimeter Defender 和AXIS Perimeter Defender PTZ Autotracking 预装了几个演示 剪辑,可用于展示分析功能,而无需使用安装好的正在运行的摄像机。演示剪辑显示在不同环境中 正常应该呈现的侦测和自动跟踪结果的类型。

- 1. 转到应用程序 > 添加 > 演示剪辑, 执行以下一项或多项操作:
	- 根据演示剪辑的类型筛选演示剪辑。
	- 请至少选择一个演示剪辑。
- 2. 要添加演示剪辑,请单击添加选定演示剪辑。

添加后,演示剪辑将在界面中显示为标准视频流。校准可用,分析已激活,以便用户可以立即看到视 频流上的分析和自动跟踪结果。通过单击实景中的运行状态或左窗格中的运行或停止按钮,可以停 止或启动分析和自动跟踪。

校准和配对可以修改和重新执行。同样,可以添加、删除和修改侦测场景。

左侧窗格上的支持选项卡具有一个清除按钮,可让您将校准和场景恢复为原始值。但不可能完全 移除校准。

# <span id="page-11-0"></span>开始

AXIS Perimeter Defender 和AXIS Perimeter Defender PTZ Autotracking 的安装过程稍有不同。

## 开始使用 AXIS Perimeter Defender

您需要通过以下步骤来使用 AXIS Perimeter Defender 设置和运行您的站点:

- 1. 安装摄像机 在第12页。
- 2. 在您的计算机上下载并安装软件。请参见*[在计算机上安装软件](#page-14-0) 在[第15页](#page-14-0)*。
- 3. 连接到您的设备。请参见[添加设备](#page-15-0) 在[第16页](#page-15-0)。
- 4. 在每台设备上安装 AXIS Perimeter Defender。请参见*[在设备上安装软件](#page-16-0) 在[第17页](#page-16-0)*。
- 5. 校准设备。请参见*校准 AXIS [Perimeter](#page-16-0) Defender 在[第17页](#page-16-0)*。
- 6. 通过添加场景定义应该触发警报的规则。请参见*[定义场景](#page-24-0) 在[第25页](#page-24-0)*。
- 7. 设置要发送的警报。请参见*[定义输出](#page-27-0) 在[第28页](#page-27-0)*。

## 开始使用 AXIS Perimeter Defender PTZ Autotracking

您需要完成以下步骤才能使用 AXIS Perimeter Defender PTZ Autotracking 设置和运行您的站点:

- 1. 安装[摄像机](#page-13-0)。请参见*安装摄像机 在第12页*和*安装 PTZ 摄像机 在[第14页](#page-13-0)*。
- 2. 在您的计算机上下载并安装软件。请参见*[在计算机上安装软件](#page-14-0) 在[第15页](#page-14-0)*。
- 3. 连接到您的设备。请参见[添加设备](#page-15-0) 在[第16页](#page-15-0)。
- 4. 在固定摄像机上安装 AXIS Perimeter Defender 版本 2.5.0 或更高版本,并在 PTZ 摄像机上安装 AXIS Perimeter Defender PTZ Autotracking。请参见*[在设备上安装软件](#page-16-0) 在[第17页](#page-16-0)*。
- 5. 校准设备并设置场景。请参见*校准 PTZ [Autotracking](#page-23-0) 在[第24页](#page-23-0)*。
- 6. 配对设备。请参见*配对摄像机 PTZ [Autotracking](#page-26-0) 在[第27页](#page-26-0)*。
- 7. 设置要发送的警报。请参见*[定义输出](#page-27-0) 在[第28页](#page-27-0)*。

# 安装摄像机

# 关于设计工具

要指定摄像机在现场的放置位置,我们建议您使用 AXIS Perimeter Defender 的设计工具。它会同时考虑 安讯士摄像机和 AXIS Perimeter Defender 的要求。该工具可以帮助您决定:

- 摄像机安装高度
- 垂直转动角度
- 最小侦测距离
- 最大侦测距离

要下载该工具,请转到 axis.com/products/axis-perimeter-defender

<span id="page-12-0"></span>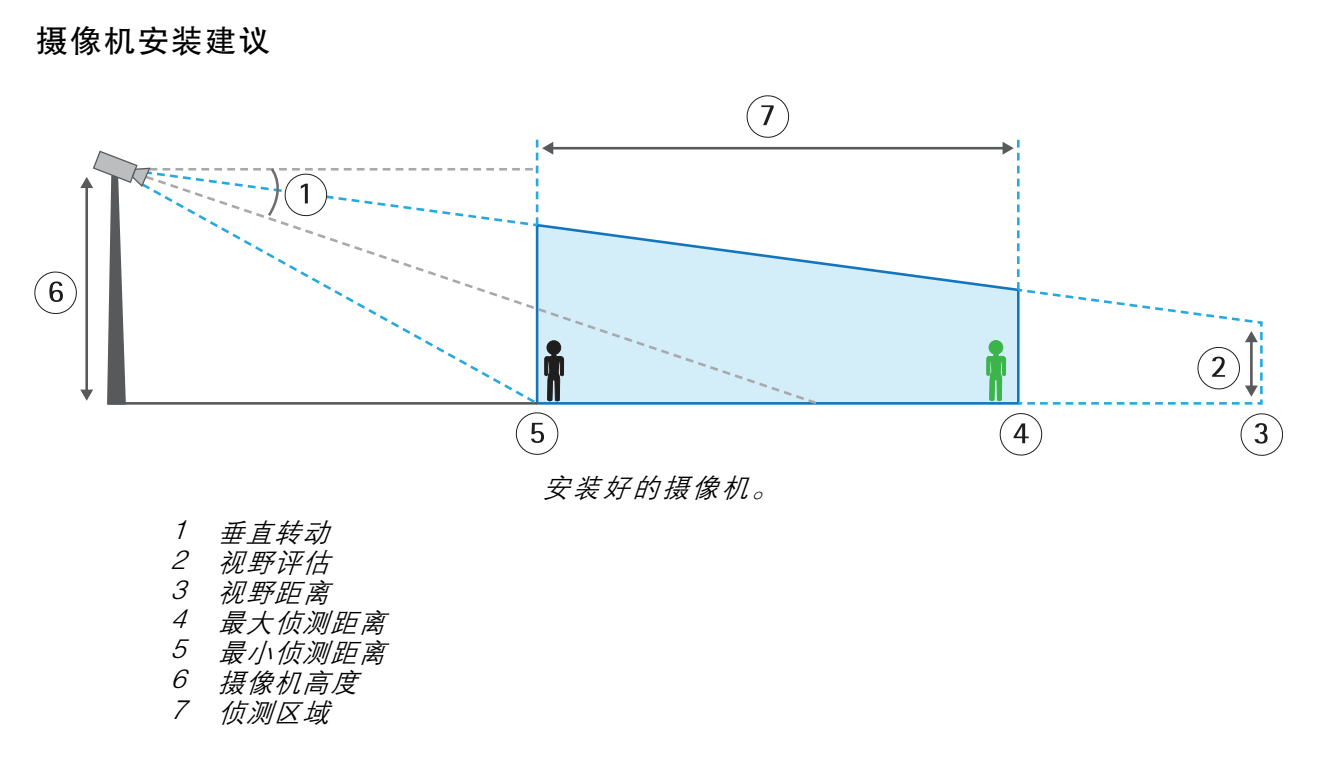

最大侦测距离处的物体高度 - 要在最大侦测距离处侦测到某个站立的人,则像素高度必须至少为图 像总高度的 5% ( 热成像摄像机为 3.5% ) 。例如,如果可视化图像的高度为 576 像素,则站在侦测 区域末端的人的高度必须至少为 28 像素(热成像为 20 像素)。

最小侦测距离处的物体高度 - 要在最小侦测距离处侦测到某个站立的人,则像素高度不得超过图像 总高度的 60%。

垂直转动角度 - 摄像机必须充分面向地面, 使图像中心位于水平线以下。安装摄像机, 并使最小侦测距 离大于摄像机安装高度的一半(最小侦测距离 <sup>&</sup>gt; 摄像机安装高度/2)。

滚转角 - 摄像机的滚转角必须接近零。

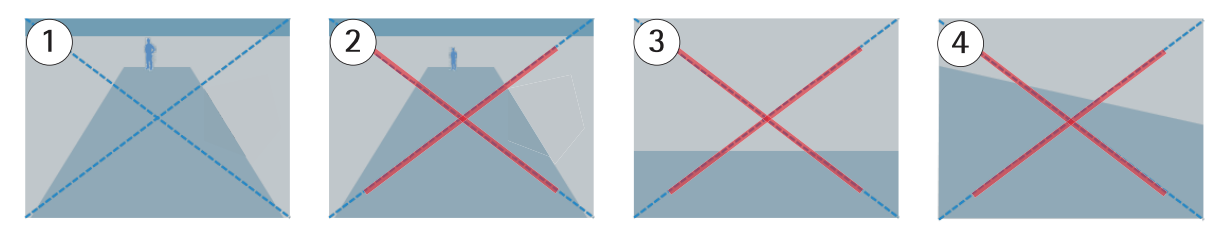

- 1 物体高度、垂直转动角度和滚转角都合适。
- 2 最大侦测距离处的物体高度不到图像高度的 5%(热成像摄像机为 3.5%)。<br>3 图像中心位于水平线以上。
- 图像中心位于水平线以上。
- 4 摄像机的滚转角不接近零。

最大侦测距离取决于:

- 摄像机类型
- •摄像机镜头。更高的焦距允许更长的探测距离。
- 待侦测图像中一个人必须框入的最小像素大小。站立的人的像素高度必须至少为视觉摄像 机图像高度的 5%,热成像摄像机的 3.5%。

<span id="page-13-0"></span>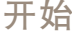

- 天气
- 光线
- 摄像机负载

安装摄像机时,请考虑:

- 振动。应用程序容许较小的摄像机振动,但在摄像机没有振动时您可以获得出色的性能。
- 视野。必须固定摄像机的视野。

### 场景要求

侦测区域需要提供以下条件:

- 视野清晰
- 地面必须是平坦的或仅轻微斜率
- 移动不会触发光照
- 对于视觉摄像机,照明和图像设置水平必须足以在人和车辆与背景之间提供足够的对比度。
	- 当您使用具有人造光源的安讯士全天候摄像机时,我们建议在整个侦测区域中至少为  $50 \text{ lux}$
	- 当您使用外部 IR 点时,我们建议最大侦测距离为 80 米,IR 点的范围是最大侦测距离 的两倍以上。
		- 当您使用内置 IR 照明时,最大侦测距离限制在最大 20 米,具体取决于摄像机和环境。
- 对于热成像摄像机,背景和前景之间需要有高对比度

为了优化侦测性能,AXIS Perimeter Defender 会自动了解白天与夜间的差异,并使用此信息微调侦测算 法。微调时间大约需要 24 小时,这意味着运行应用程序之后,白天和夜间均可实现理想侦测。

# 安装 PTZ 摄像机

本章介绍如何[安](#page-11-0)装与固定摄像机相关的 PTZ 摄像机。有关如何安装固定摄像机的说明,请参见*安* [装摄像机](#page-11-0) 在[第12页](#page-11-0)。

<span id="page-14-0"></span>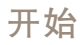

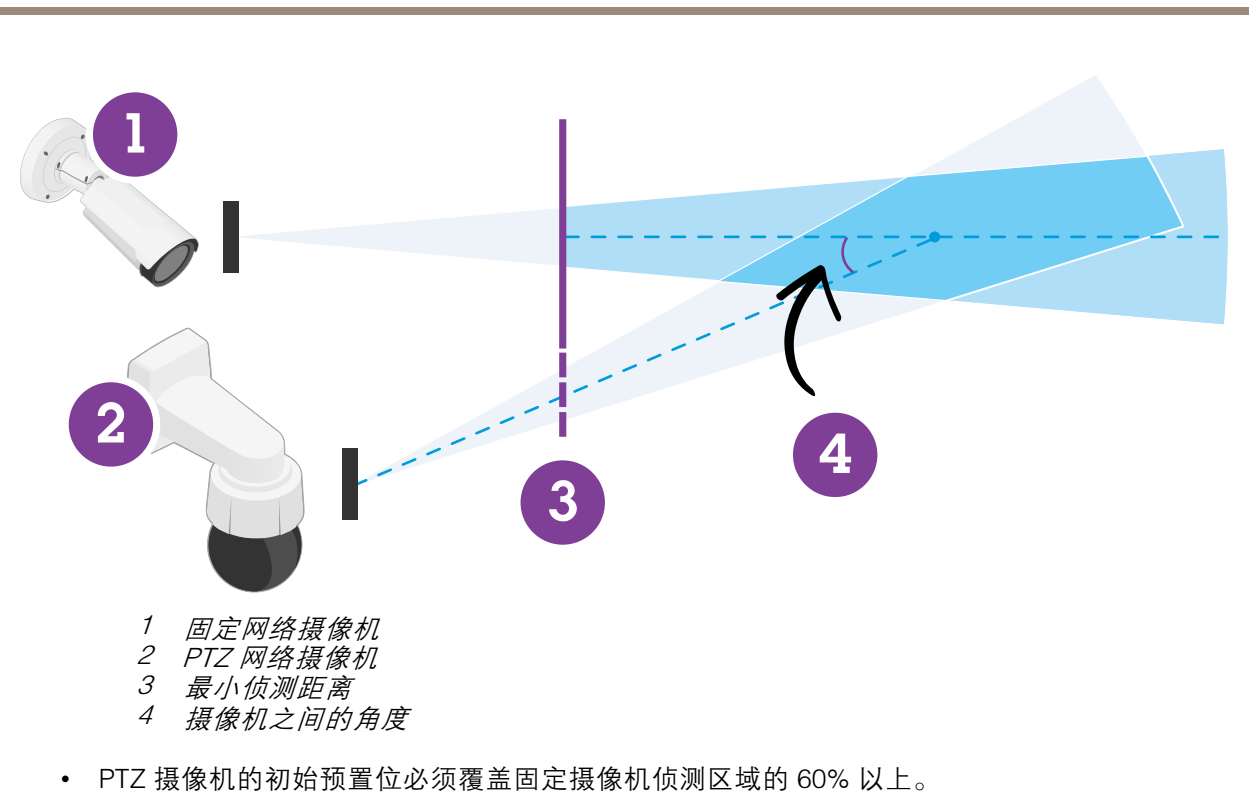

- 为了通过 PTZ 摄像机进行跟踪,站立的人必须覆盖 PTZ 摄像机图像高度的 4% 以上。
- PTZ 摄像机必须放在固定摄像机 (C) 的最小侦测距离之前。
- 固定摄像机和 PTZ 摄像机之间的角度必须小于 30° (D)。

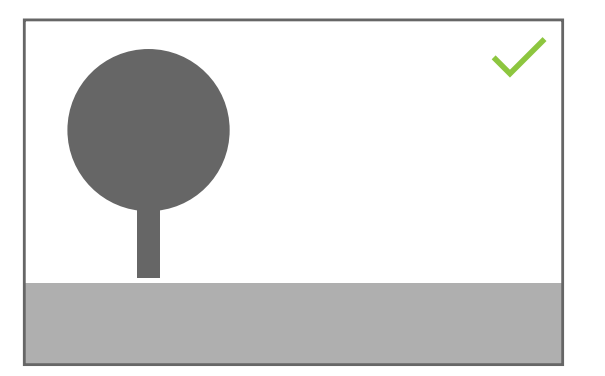

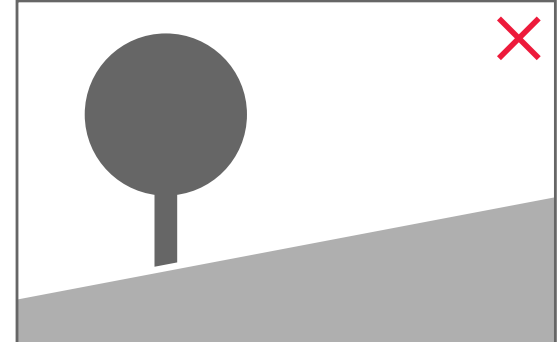

• 地面必须是平坦的。

# 在计算机上安装软件

- 1. 从 [axis.com/products/axis-perimeter-defender](https://www.axis.com/products/axis-perimeter-defender)下载 AXIS Perimeter Defender 软件
- 2. 在您的计算机上安装软件。

# <span id="page-15-0"></span>添加设备

您可以通过三种不同的方式将设备添加到 AXIS Perimeter Defender 应用程序:

- 通过网络扫描自动添加。请参见*自动添加设备 在第16页*。
- •通过指定连接设置手动添加。请参见手动添加设备 在第16页。
- 通过加载以前保存的站点自动添加。请参见*[加载现有站点](#page-16-0) 在[第17页](#page-16-0)*。

在您添加了一个设备时,您便会看到设备上安装的其他应用程序的列表。我们建议您停止不必要 的应用程序,因为它们会占用摄像机的 CPU 资源,这会影响 AXIS Perimeter Defender 的性能,并且 可能妨碍正常安装。

如果设备没有足够的 CPU 资源(例如,由于其他应用程序正在运行),AXIS Perimeter Defender 会 降低帧速。如果帧速低于每秒 5 帧,实时视图中的设备名称旁边会显示一个黄色警告三角形。悬停在 三角形上将显示当前帧速。

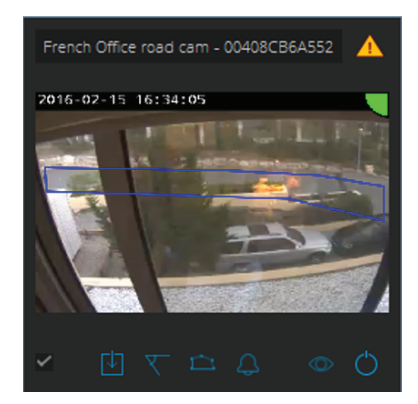

备注

帧速低于 <sup>5</sup> fps 可能会显著降低视频分析性能。这可能会导致遗漏侦测和假侦测。

有关详细信息,请参见CPU [负载](#page-10-0) 在[第11页](#page-10-0)。

#### 自动添加设备

#### 重要

搜索功能不能在不同网络之间使用,即,AXIS Perimeter Defender Setup 只能找到连接到与运行 软件的客户端相同的子网络的设备。要添加连接到其他子网络的设备,必须手动添加。如果网 络路由器或交换机配置为过滤组播,搜索功能也可能失败。

1. 要扫描周围的网络来查找设备,请转到应用程序,然后单击搜索。

首次执行搜索且未提供密码时,密码对话框将打开。否则,将使用可用密码连接到设备。

2. 选择设备并单击添加选定设备。

如果密码正确,在选择设备时将显示一个静态图像来指导用户。

#### 手动添加设备

- 1. 转到应用程序,然后单击添加。
- 2. 输入以下内容:
	- 设备的 IP 地址或主机名。
- <span id="page-16-0"></span>设备的根密码,因为 AXIS Perimeter Defender 需要根访问权限。
- 用于连接的 HTTP 端口。默认端口为 80。
- 设备的可选名称,便于识别。
- 如果设备位于连接速度可能较慢的远程网络,请检查远程网络设备。未配置为远程的 慢速连接可能导致校准无效或不理想。

#### 备注

对于远程连接,用户必须能够通过 HTTP 连接到设备。请确保正确设置 HTTP 端口。当 连接没有足够或稳定的带宽时,远程配置可能会失败。

3. 单击确定。

#### 备注

如果无法按主机名添加摄像机,请验证网络和 DNS 设置,或使用 IP 地址添加设备。

#### 加载现有站点

加载之前保存的站点配置:

- 1. 转到应用程序,然后单击加载站点。
- 2. 浏览选择站点配置文件,然后单击打开。实景会自动显示。

# 在设备上安装软件

您需要在每台设备上安装 AXIS Perimeter Defender。

如果要检查设备上安装的 AXIS Perimeter Defender 的版本,您可以在实景中的安装状态上悬停。 如果设备中未安装 AXIS Perimeter Defender,则实时取景中的图标都为灰色。

#### 在设备上安装软件

- 1. 转到安装。
- 2. 选择要安装应用程序的设备。
- 3. 选择可用的最新版 AXIS Perimeter Defender,并点击安装。 AXIS Perimeter Defender 现在已经安装在选定设备上了,它会自动启动。
- 4. 浏览许可证并执行以下操作之一:
	- 如果您在一台设备上安装: 为设备选择许可证文件。
	- $-$ 如果您在多台设备上安装: 选择存储许可证文件的文件夹。
- 5. 单击安装。

# 校准 - AXIS Perimeter Defender

#### 校准

为让 AXIS Perimeter Defender 正常说明场景的情况,您必须校正所有设备。在校准过程中,您可以引入 可提供处理器的深度和高度信息的参考点。您还可以定义关注区域。

校准包括两个任务:

- <span id="page-17-0"></span>1. 执行校准:
	- 自动 多数情况下推荐使用。请参见*执行自动校准 在第18页*。
	- 手动 如果对摄像机进行自动校准失败,需要进行微调,或无法进行场景演练,并且存 在已知高度的物体,则推荐使用。例如,一个带栅栏线的远程周界,栅栏线由高度一 致、间隔均匀的栅栏桩构成。请参见*[执行手动校准](#page-21-0) 在[第22页](#page-21-0)*。
- 2. 验证校准结果。请参见*[验证校准质量](#page-18-0) 在[第19页](#page-18-0)*。

为了加快大型站点的配置,您可以同时校准多台设备。您可以执行自动或手动校准,就像为单个摄像机 校准一样。在同时校准多台设备之前,请考虑以下问题:

- •• 您可以同时安装和配置的最大设备数量取决于您电脑上提供的 CPU 处理能力和内存。 AXIS Perimeter Defender Setup 中的设备过多可能导致崩溃。当出现 CPU 过载警告时,请 使用保存站点功能来安装和配置设备子集。
- 自动校准多台设备需要比单个设备更多的 CPU 资源和 RAM。在低规格系统上,这可能会使 计算机在一段时间内无响应或导致应用程序崩溃。如果发生崩溃,已捕捉的视频仍可用于 以后的单个摄像机校准。

备注

- 根据摄像机提供的最大分辨率,AXIS Perimeter Defender 支持不同的图像纵横比。因此,如果您 更改了分辨率,则您需要重新进行所有之前的校准。但是,如果您是在摄像机网页中更改流分 辨率,则无需重新校准。
- 我们建议您在 AXIS Perimeter Defender 和 VMS 中使用相同的图像纵横比,以确保所显示的信息 适合图像内容。要查找纵横比,请悬停在实景中的摄像机名称上。
- 如果在校准之后摄像机移动,则需要重新校准来保证分析结果的正确性。

### 执行自动校准

您可以通过让一个人走过监控场景来校准一台或多台摄像机。摄像机会自动收集自 使用自动校准,您<sup>d</sup><br>行校准所需的信息。

要成功进行自动校准:

- 不要在视野中有很多人时校准。
- 不要在视野中有很多车辆通过时校准。
- 不要在视野中有其他物体移动时校准。例如,在风中移动的树或旗。
- 不要校准未与地面平行安装的摄像机。
- 走过场景的人必须能够从前到后覆盖整个视野。如果不可能,则需要切换到手动校准。
- 如果摄像机位于远程网络上,但未以远程方式连接,则走过场景的人必须步行约 5 分钟,以确保 捕捉足够的图像。这是因为远程网络上设备的帧速通常较低。
- 1. 转到校准。
- 2. 选择要校准的设备。
- 3. 单击自动。
- 4. 设置录制开始时间。捕捉应该至少在走过场景的人进入视野之前 10 秒开始。
- 5. 设置录制持续时间。请考虑以下因素:
	- 需要有足够的时间让人在整个场景中来回走过。
	- -视频长度会影响校准计算。
- <span id="page-18-0"></span>6. 输入走过场景的人的高度(厘米),然后单击捕捉。 要重复使用先前捕捉的视频,请单击使用之前的捕捉。
- 7. 根据以下说明让人走过场景:
	- 行走曲折路径,从场景前面到后面覆盖尽可能多的侦测区域。我们建议跨整个视野 ■ 呈 V 形路径行走。
	- 在视野中始终保持从头到脚几乎完全可见的画面。
	- 直线缓慢行走。
	- 一直保持直立姿势。
	- 改变方向前暂停 1-2 秒。

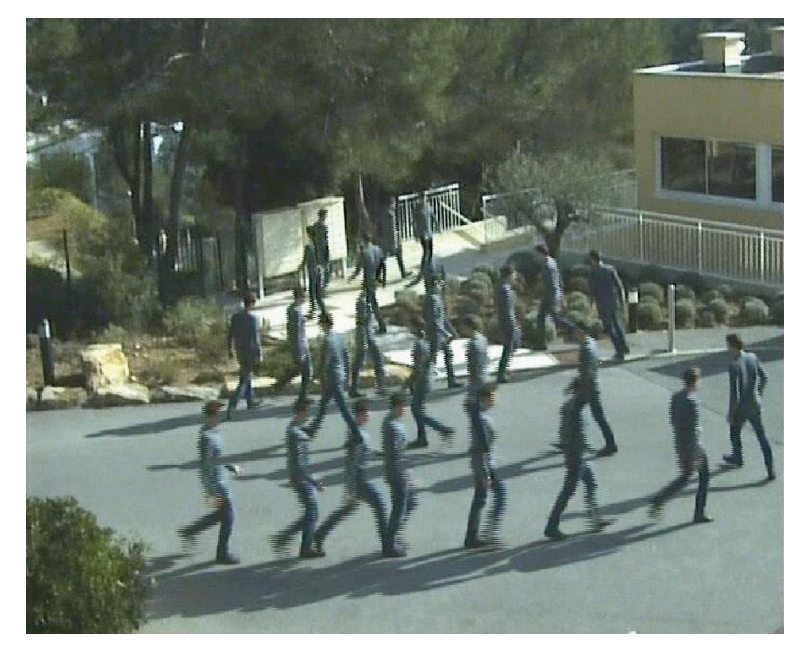

行走顺序示例。

- 8. 通过确认可以正确侦测到人来验证自动校准是否成功。请参见*验证校准质量 在第19页*。
- 9. 要保存校准,请单击接受。

要执行新的校准,请单击新。

要执行手动校准,请单击手动。

当您接受了校准时,蓝色边框表示最大侦测区域。最大侦测区域是可监控的最大区域。在此区域之外, 可能会侦测到入侵者,但不能保证能否侦测到。

# 验证校准质量

校准后,您应该会看到在几个不同位置走过场景的人。如果根本看不到人,则说明自动校准失败 了,需要重新校准。

有几种方法可以验证校准的质量:

- •• 检查校准精度指示器。它反映了自动计算的精度级别,该精度级别用于测量人覆盖场景的程 度及其侦测的情况。如果精度指示器位于红色区域,则说明校准失败,您将无法单击接受。 请参见[执行手动校准](#page-21-0) 在[第22页](#page-21-0)。
- 您可以使用网格工具。请参见*使用网格验证校准 在第20页*。
- 您可以使用虚拟形象工具。请参见*[使用虚拟形象验证校准](#page-20-0) 在[第21页](#page-20-0)*。
- 您可以检查侦测结果。请参见*[使用侦测结果验证校准](#page-21-0) 在[第22页](#page-21-0)*。

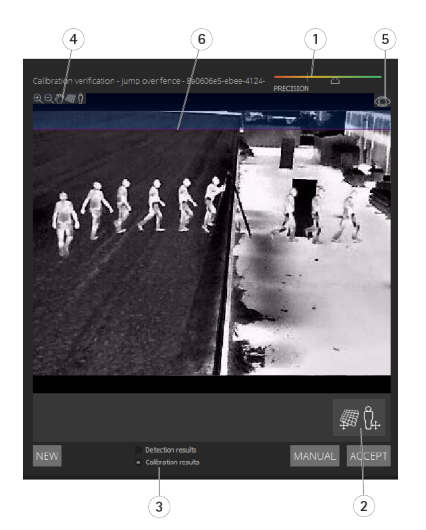

- 1 校准精度指示器<br>2 网格和虚拟形象
- *2 网格和虚拟形象工具*<br>*3 动态视图或静态视图*
- 3 动态视图或静态视图<br>4 *视图修改器*
- 4 视图修改器<br>5 *在校准图像*
- 5 在校准图像和实景之间切换<br>6 水平线
- 6 水平线

水平线表示场景中地面的可见端。在定义场景时,无法将场景区域放置在地平线以上的蓝色区域中,因 为场景区域位于地面之上,而场景区域按定义位于地面上。

#### 使用网格验证校准

网格应该对应于地面上的方形网格。您可以通过单击网格视图修改器图标来切换显示的网格。

重要

网格不会影响校准,它是确保校准正确无误的工具。

您可以通过在预览窗格中拖动网格来转动网格。尝试将网格与场景中的某个结构对齐来查看结果 是否合理。

如果网格与地面平行,没有奇怪的斜率,并且,在将必要的旋转应用于网格后,网格仍与现实世 界中平行的人造物体平行,则说明校准良好。

<span id="page-20-0"></span>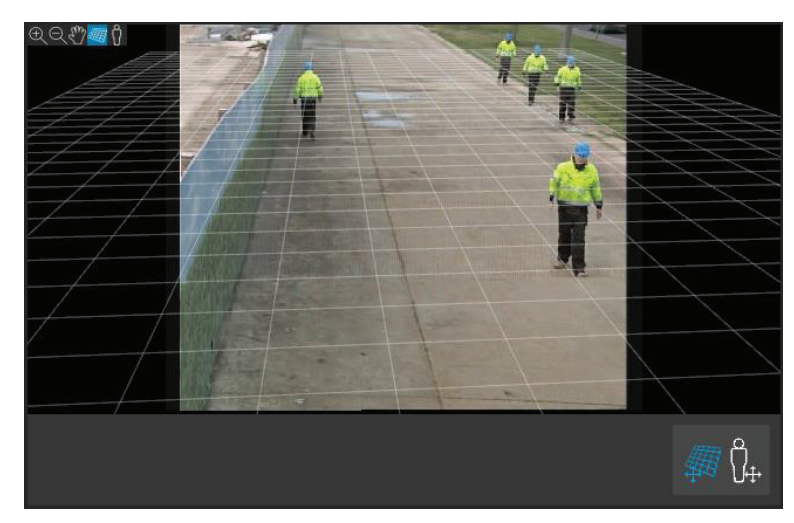

网格与路肩正确对齐的示例。

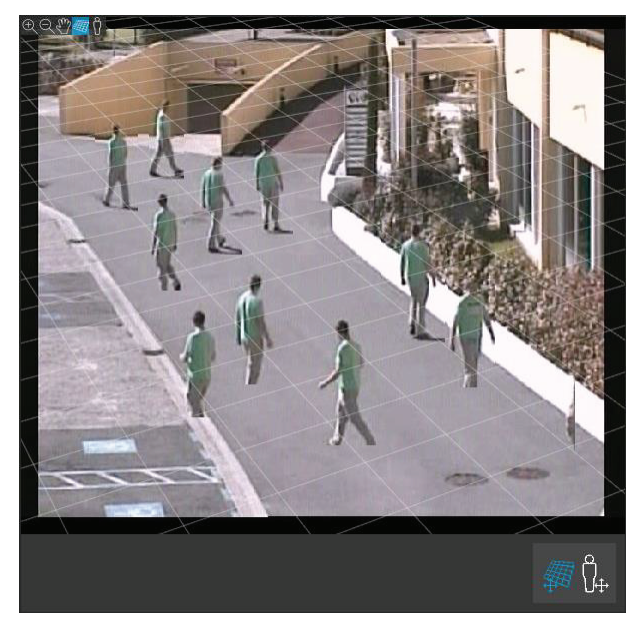

网格与路肩未正确对齐的示例。

#### 使用虚拟形象验证校准

虚拟形象让您可以在场景中放置平均高度的 3D 人物虚拟形象。您可以通过单击虚拟形象视图修改器图 标来切换显示的虚拟形象。

<span id="page-21-0"></span>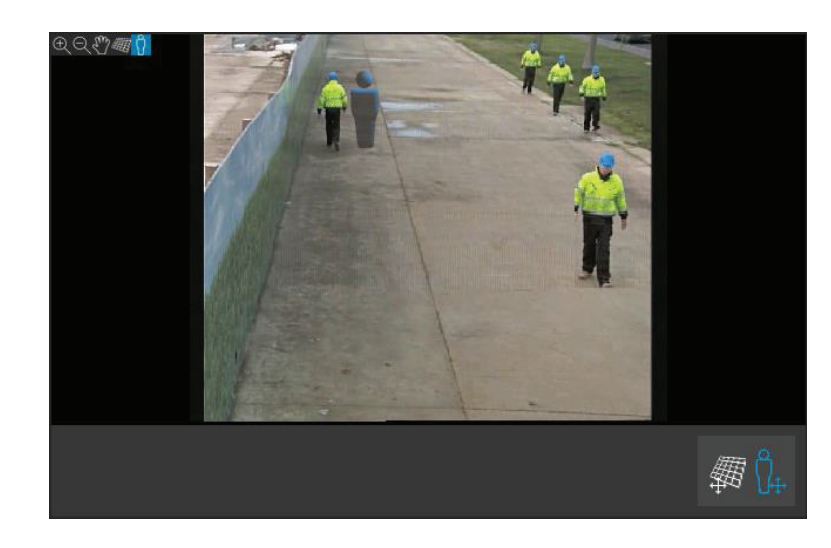

根据当前校准,虚拟形象在视图窗格中的大小对应于该位置的正常人的大小。通过四处移动虚拟形象, 您可以确保其大小相对于场景中的其他物体或人是合理的。您应该检查不同位置的虚拟形象,因为虚拟 形象可能在图像中一个位置的大小是正确的,但在其他位置则是不正确的。

#### 使用侦测结果验证校准

您可以使用侦测结果来检查 AXIS Perimeter Defender 在以实时流的形式接收了人行走的视频片段时在 当前校准中的表现。

- 1. 从校准结果切换到侦测结果。
- 2. 检查进入监控场景的人或车辆的侦测:
	- 如果校准正常,人会使用红色矩形标记,车辆使用蓝色矩形标记。
	- 如果人或车辆经常没有标记,说明自动校准很可能失败了。
	- 红色区域根据计算的校准显示侦测限制区域,即不遵守图像中人类高度先决条件的区 域。在此区域中,侦测可能由于目标大小而失败。

#### 备注

- 如果计算的校准错误,红色区域也是错误的。
- 如果人距离太远,他或她可能不会被标记。最小尺寸是进行侦测所必需的。有关详细信息,请参 见*[安装摄像机](#page-11-0) 在[第12页](#page-11-0)*。
- 可能无法在远程连接的摄像机上查看侦测结果,因为捕捉的帧速可能太低。这并不意味着配置 失败。请改用虚拟形象和网格来验证校准。

### 执行手动校准

如果您尚未尝试自动校准,则需要捕捉一个较短视频并生成一个合成图像,然后才能执行手动校准。 按照与自动校准 (*[执行自动校准](#page-17-0) 在[第18页](#page-17-0)*) 相同的步骤操作,只是在校准选项卡中选择手动而不是 自动。在捕捉视频后生成合成图像:

- 移动滑块在视频剪辑中导航
- 在关键位置,单击摄像机图标将图像添加到合成

确保合成图像呈现场景的完整横截面: 前、后、左、右。

当您有了手动或自动生成的合成图像时,便可以继续进行手动校准。

校准引擎通过估计以下值进行校准:

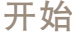

- 水平线
- 垂直线在图像中展开或散开的方式
- 场景的比例

执行手动校准时,您需要通过校准元素向校准引擎提供此信息。有三种类型的校准元素:

▪ 人标杆用于标记场景中不同位置的普通人的已知高度。如果您已经尝试过自动校准,则编辑器窗 格中显示的图像很可能会显示同一个人的多个实例。将人标杆从地面向上放置来标记一个或多个 位置人的高度和方向。人标杆必须从地面开始,在现实世界中应该是垂直的。现实世界中人标杆 的长度必须对应于编辑器窗格中人按钮旁边指示的高度。人标杆使用半透明的浅蓝色符号标记。

如何更好地摆放一个人物线条

- 我们建议您将标杆放在双脚靠近的人身上。
	- 如果将标杆放在站立在地面上、双脚分开的人身上,则将低点放在地面上人脚踝之间。
- 将标杆与人的躯干对齐。但是,如果他或她向某个方向倾斜,通常会在行走时向前倾 斜,请尝试更直立地放置标杆来补偿倾斜。使用场景中的线索来引导您,例如树、 栅栏或灯杆。
	- 对于场景的比例,至少需要有一个对应人高度的人标杆。如果场景中看不到人,则可 以在已知高度的其他垂直物体上添加人标杆(例如,3 米的栅栏柱), 然后将人高度 设置为该物体的高度。
- • 平行水平线(H 线)用于标记场景中已知的水平线和平行线。这些线可以在地面上或墙上或两者 兼而有之,但必须都是平行的。如果添加 H 线,需要至少添加两条线。您可以将它们放在一 条直路的两侧或标记上、一组直的铁轨上、墙上的某个可见结构上,或放在一排栅栏柱的顶 部和底部。H 线使用浅蓝色标记。
- 垂直线(Ⅴ 线)用于标记场景中已知的垂直线。Ⅴ 线应标记现实世界中的一些垂直结构。例 如,可以是栅栏柱、建筑物的角落或一个符号。V 线不需要从地面上开始。V 线使用深蓝色标 记。请注意, V 线很敏感,因为方向的微小变化可能会明显改变校准。根据经验, V 线在图 像的右侧应右倾,在左侧应左倾。

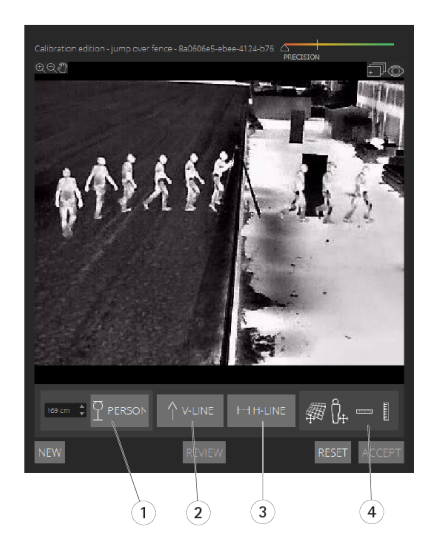

- 1 人标杆
- 2 垂直线 (V 线 )<br>3 平行水平线 (H
- 平行水平线 (H 线 )

#### 4 网格和虚拟形象工具

<span id="page-23-0"></span>校准元素的数量

通常,在场景中添加人标杆、H 线和 V 线时,数量越多越好。校准引擎可以通过很少的线条校准,但 通常, 您绘制的线条和标杆数量越多, 校准质量会越好。当您添加人标杆时, 我们建议您将它们同时 放在近处和远处、左侧和右侧之间。

图像中的垂直结构

根据 *[摄像机安装建议](#page-12-0) 在[第13页](#page-12-0)*,摄像机必须方向稍微朝下。因此,现实世界中的垂直结构在图像中 均似乎成扇形散开,就像孔雀尾巴一样。这意味着人物线条和 V 型线条都应朝图像边缘倾斜。图像 右半部分的标杆应向右倾的标杆应向左倾斜。放置的人标杆或 V 线中必须至少有一个"正 确倾斜",校准才能工作。

精度指示器提供场景中添加的细节的级别和质量的视觉反馈。要成功进行手动校准,标记应该从前到 后、从左到右覆盖场景。这由绿色的精度指示器指示。

校准质量

校准的质量可以通过网格或虚拟形象操纵器进行检查。请参见*[验证校准质量](#page-18-0) 在[第19页](#page-18-0)*。或者,单击查 看。这将显示使用当前的手动校准对捕捉的视频运行 AXIS Perimeter Defender 的结果。

校准 - PTZ Autotracking

重要

为了取得理想的效果,校准必须达到较高质量。请仔细按照指南和说明操作。

备注

您可以同时校准两个摄像机,或一次校准一个。

1. 同时选择固定摄像机和 PTZ 摄像机。

- 2. 转到校准,然后单击设置 PTZ 位置。将显示一个包含固定摄像机视图的弹出窗口。 当应用程序启动时,PTZ 摄像机将在短时间内水平转动、垂直转动和变焦。
- 3. 请检查两个摄像机的视图是否彼此对齐。

如果未对齐,点击实时浏览图像以调整 PTZ 摄像机的视图,直至其与固定摄像机的视图相 匹配。请确保没有滚转。

4. 单击设置 PTZ 位置。

如果看不到按钮,请移动包含固定摄像机视图的弹出窗口。

- 5. 单击自动。
- 6. 根据[执行自动校准](#page-17-0) 在[第18页](#page-17-0)中的说明执行自动校准。
- 7. 使用虚拟形象验证固定摄像机的校准质量。请参见*[使用虚拟形象验证校准](#page-20-0) 在[第21页](#page-20-0)*。

如果质量足够好,请单击接受。

如果质量不够好,请使用自动校准所使用的视频进行手动校准。单击手动,然后按照*[执行手动校](#page-21-0)* 准 [在第22页](#page-21-0)中的说明进行操作。

8. 在场景中, 定义应触发警报的情况的规则。请参见*[定义场景](#page-24-0) 在[第25页](#page-24-0)*。

9. 在校准中,单击 PTZ 摄像机的实景中的检查。

10.使用虚拟形象验证 PTZ 摄像机的校准质量。请参见*[使用虚拟形象验证校准](#page-20-0) 在[第21页](#page-20-0)*。

<span id="page-24-0"></span>如果质量足够好,请单击接受。

如果质量不够好,请使用自动校准所使用的视频进行手动校准。单击手动,然后按照*[执行手动校](#page-21-0)* 准 [在第22页](#page-21-0)中的说明进行操作。

11.配对摄像机。请参见*配对摄像机 - PTZ [Autotracking](#page-26-0) 在[第27页](#page-26-0)*。

定义场景

### 场景

AXIS Perimeter Defender 包括常见的无菌区域场景,您可将其配置为保护和监视敏感区域。在校准步骤 中,创建最大侦测区域,以提供一个默认的入侵/停留类型场景。在此步骤中,您可以定义三种不同类 型的更加复杂的侦测场景:

- 入侵/徘徊。请参见*设置入侵/徘徊场景 在第25页*
- 区域越过。请参见*[设置区域越过场景](#page-25-0) 在[第26页](#page-25-0)*
- 条件。请参见*[设置条件场景](#page-25-0) 在[第26页](#page-25-0)*

如果场景名称旁边显示 ! 符号, 则表示场景设置不完整。很常见的问题是其侦测区域尚未定义。

#### 全局参数

您在用户界面设置的全局参数适用于各种场景。

摄像机类型 - 对于视觉摄像机,请选择彩色 - 日间/夜间。对于热成像摄像机,摄像机类型会自动 设置为热成像。

其他进入类型 - 选择您的侦测场景要覆盖的进入类型。请注意,其他进入类型可能会增加假警报的 风险,例如,由动物引起。

高级防眩 - 如果场景内包含车辆、车前灯或车前灯效果,可以使用车前灯/车辆。请注意,如果您使用 这一设置,在常规情况下性能可能会降低。不同场景默认包含车辆以及前照灯。你可以使用镜头上的 昆虫/雨滴以忽视雨滴或昆虫,减少虚假警报。

灵敏度 - 要提高系统的灵敏度,请将滑块向右移动。更高的灵敏度会降低侦测遗漏的风险,但会提 高假警报风险。

#### 持续时间参数

对于您创建的场景,您可以设置持续时间参数。

区域内最短停留时间 - 设置要激活区域物体必须在区域中停留的时间。

狭窄区域 – 如果区域狭窄,可在 1–2 秒内越过,则有错过警报的风险。可以使用 狭窄区域功能来减轻这 一风险。注意,该设置不可与区域内最短停留时间合并。

#### 设置入侵/徘徊场景

入侵/徘徊场景专门在物体进入特定区域并在区域中停留超过预定义时间时触发警报。

在校准步骤创建的默认场景属于入侵/停留类型,并且它使用最大侦测区域。要原样使用此场景,请 单击场景选项卡中的接受。

要更改默认场景, 请执行以下操作,

- 1. 转到场景 <sup>&</sup>gt; 高级场景。
- 2. 更改默认侦测区域:
- <span id="page-25-0"></span>要移动侦测区域中的现有点,请单击并使用鼠标拖动它们。
- 要创建额外点,请点击任意现存分段,并用鼠标拖拽。
- 3. 在侦测下,选择要侦测的物体的类型。
- 4. 在时长参数下,如果您不想让物体一进入区域就触发警报,则在区域最短停留时间下设置停 留时间。
- 5. 如果区域狭窄,可在 1–2 秒内越过,而你仍希望触发警报,选择狭窄区域。该设置不可与区域内 最短停留时间合并。有关详细信息,请参见*[持续时间参数](#page-24-0) 在[第25页](#page-24-0)*。
- 6. 要将更改上传到摄像机并切换回主视图,请单击接受。

#### 设置区域越过场景

区域越过场景专门在物体按指定顺序穿过两个侦测区域时触发警报。

重要

区域越过场景具有以下限制: 如果触发场景的物体在移动到结束区域之前在原始区域内有几秒钟 停止移动,场景不会触发。

在时长参数下,您可以为场景中的每个区域设置最短停留时间。如果 TA 是在原区域内的最短时间,TB 在 结束区域中,警报仅在物体停留时间超过 T 时触发A 在原始区域中,然后停留时间超过 TB 在结束区域中。

- 1. 转到场景 <sup>&</sup>gt; 高级场景。
- 2. 单击新建并选择区域越过。
- 3. 创建至少一米 (3 英尺 3 3/8 英寸) 间隔的两个侦测区域:
	- 要创建侦测区域,请在图像中多次单击。
	- 要完成区域,请在图像中单击右键。
- 4. 要指定禁止的穿越方向,请单击选择原始区域,然后单击其中一个区域。
- 5. 在侦测下,选择要侦测的物体的类型。
- 6. 在时长参数下,如果您不想让物体一进入就立即激活区域,则为一个或两个区域设置最短停 留时间。
- 7. 如果区域狭窄,可在 1–2 秒内越过,而你仍希望触发警报,选择狭窄区域。该设置不可与区域内 最短停留时间合并。有关详细信息,请参见*[持续时间参数](#page-24-0) 在[第25页](#page-24-0)*。
- 8. 要将更改上传到摄像机并切换回主视图,请单击接受。

#### 设置条件场景

条件场景专门在物体直接进入某个区域(没有先通过其他区域)时触发警报。

在时长参数下,您可以为场景中的每个区域设置最短停留时间。如果 TA 是在授权区域内的最短时间,Te 在入侵区域中,警报仅在物体发生以下情况时触发:

- 停留时间超过 TB 在入侵区域中,没有先进入授权区域。
- 停留时间不超过 TA 在授权区域中,然后进入且停留时间超过 TB 在入侵区域中。

如果物体为以下情况,则不触发警报:

- 未进入或停留时间不超过 T<sub>B</sub> 在入侵区域中。
- 停留时间超过 TA 在授权区域中, 然后进入入侵区域(不论物体停留多长时间)。

- <span id="page-26-0"></span>1. 转到场景 <sup>&</sup>gt; 高级场景。
- 2. 单击新建并选择条件。
- 3. 创建至少一米(3 英尺 3 3/8 英寸)间隔的两个或多个侦测区域:
	- 要创建侦测区域,请在图像中多次单击。
	- 要完成区域,请在图像中单击右键。
- 4. 要指定允许的穿越方向,请单击选择入侵区域,然后单击其中一个区域。
- 5. 在侦测下,选择要侦测的物体的类型。
- 6. 在时长参数下,如果您不想让物体一进入就立即激活区域,则为一个或两个区域设置最短停 留时间。
- 7. 如果区域狭窄,可在 1–2 秒内越过,而你仍希望触发警报,选择狭窄区域。该设置不可与区域内 最短停留时间合并。有关详细信息,请参见*[持续时间参数](#page-24-0) 在[第25页](#page-24-0)*。
- 8. 要将更改上传到摄像机并切换回主视图,请单击接受。

## 配对摄像机 - PTZ Autotracking

在 AXIS Perimeter Defender PTZ Autotracking 的设置中,您必须将固定摄像机和 PTZ 摄像机彼此配对, 以确保 PTZ 摄像机能够以有效的方式跟踪移动物体。

如果执行了自动校准,您可以对两个摄像机*执行自动配对 在第27页*。否则,您需要*[执行手动配对](#page-27-0)* [在第28页](#page-27-0)。

# 执行自动配对

在配对视频中,红线表示人,橙色边界框表示 PTZ 摄像机的放大图像。

- 1. 在校准 > PTZ 配对检查中, 验证两个摄像机的配对视频:
	- 检查两个图像中的红线是否在整个视频中一直对齐
	- 检查红线是否始终从人的脚到头
	- 检查人是否始终位于 PTZ 摄像机视频中橙色边界框内的中心
- 2. 如果步骤 1 中的条件满足,请选择交互式配对检查。
	- 如果条件未满足,请单击手动,然后按照*[执行手动配对](#page-27-0) 在[第28页](#page-27-0)*中的步骤操作。
- 3. 移动滑块在视频剪辑中导航。检查:
	- 两个图像中的蓝线是否在整个视频中一直对齐
	- 人是否始终位于 PTZ 摄像机视频中橙色边界框内的中心
- 4. 如果存在缺少橙色边界框的场景:
	- 4.1 激活固定摄像机图像中的虚拟形象。
	- 4.2 使用滑块在视频中来回移动。将虚拟形象放在固定摄像机视图中的人上,检查红点 是否位于 PTZ 摄像机图像中人的脚上。
- 5. 如果存在自动配对未添加蓝线的场景,请单击手动,在人处手动添加红线。请参见*[执行手](#page-27-0)* [动配对](#page-27-0) 在[第28页](#page-27-0)中的详细说明。
- 6. 单击接受和退出。

### <span id="page-27-0"></span>执行手动配对

当执行手动配对时,您可以在校准步骤中为走过监控场景的人添加从脚到头的垂直红线。您需要在整个 视频中添加线条,以覆盖整个场景。

如果您已经执行了自动配对,则视频已经包含蓝线。

删除以下蓝线和红线:

- 没有从人脚开始
- 没有一直到人的头
- 在 PTZ 摄像机图像中没有对应的线

要删除线条,单击它并按 Delete.

- 1. 移动滑块导航到人可见的视频剪辑中的图像。
- 2. 在固定摄像机图像中的人处添加一条红线。线从人脚处开始。线条将获得一个 ID 号。
- 3. 在 PTZ 摄像机图像中的同一个物体处添加一条对应的红线。检查 ID 号是否与固定摄像机 图像中的编号相同。
- 4. 重复步骤 1–3,直到覆盖整个场景。

当视频剪辑包含足够多的线可以有效配对时:

- 接受按钮将变为活动状态
- PTZ 摄像机图像中显示橙色边界框
- 5. 检查人是否始终位于橙色边界框内的中心。如果存在不符合要求的场景,请添加更多红线。
- 6. 激活固定摄像机图像中的虚拟形象。
- 7. 移动滑块在视频剪辑中导航。使用虚拟形象检查:
	- 在固定摄像机图像中,虚拟形象的大小在不同位置是否符合人的大小
	- -在 PTZ 摄像机图像中, 红点是否位于人脚处
	- 在 PTZ 摄像机图像中,人是否始终位于橙色边界框内的中心
- 8. 单击接受。如果按钮处于非活动状态,您需要先添加更多红线。
- 9. 单击退出。

定义输出

#### 输出

要让 AXIS Perimeter Defender 在侦测到入侵时输出警报,您需要为它定义规则。系统可以将警报 发送到 VMS 等设备。

AXIS Perimeter Defender 可以通过不同的接口发送警报。

从应用程序:

- 通过 TCP/IP 发送 XML 或纯文本警报通知
- 通过多部分 HTTP 发送 XML 元数据流

从设备:

- 通过 TCP/IP 发送警报的基本自由文本通知
- 电气输出(干或湿触点)
- 电子邮件通知
- FTP 上传警报图像

您可以同时激活多个界面。

更多深入信息,请参见[输出](#page-29-0) 在[第30页](#page-29-0)。

## 定义输出

要定义从设备发送警报的规则,请执行以下操作:

- 1. 转到输出,然后单击配置。设备网页将在 Web 浏览器中打开。
- 2. 创建新的操作规则。
- 3. 从触发器列表中,选择应用程序,然后选择 AXISPerimeterDefender 和触发操作的场景。

#### 备注

如要对所有定义的场景触发相同操作,请选择 ALL\_SCENARIOS。

- 4. 从操作列表中,选择满足条件时要执行的操作。
- 5. 单击确定。

有关如何创建操作规则的更多详细信息,请参见设备的用户手册。

```
高级配置
```
高级配置

# 输出

## XML/文本警报通知

此界面让 TCP/IP 接收者可以接收警报中更完整、更具描述性的 XML 或文本消息。就自由文本界面 而言,XML/文本界面具有以下优点:

- 通知在警报开始、警报结束时发送,警报期间每隔 10 秒发送一次。
- • 时间戳: 警报开始和警报结束通知包含与摄像机时钟同步的时间戳,并提供事件的具体日期 和时间。
- 警报类型: AXIS Perimeter Defender 支持多种警报类型,请参见*[定义场景](#page-24-0) 在[第25页](#page-24-0)*。XML/文本 通知包含触发了哪类警报的信息。请注意: "区域越过"场景具有类型"passage",徘徊场 景具有类型"presence"
- •警报生成所涉及的区域;当每个 AXIS Perimeter Defender 场景与一个或多个区域关联时, XML/ 文本通知将包括哪个区域与警报关联(即,对于入侵警报,关联的是侦测到人的入侵区域)

就自由文本界面而言,XML/文本界面具有以下限制:

- 消息文本是固定的,没有自由文本字段。
- 每台摄像机一次仅支持一个接收者。

XML/文本通知的接收者接收以下四类消息:

- 在配置 XML 通知来验证与接收者的通信是否按预期进行时,AXIS Perimeter Defender 发送 **CONNECTION\_TEST 消息。**
- 当 AXIS Perimeter Defender 触发警报时,它会发送 ALARM\_START 消息。
- •在报警期间, AXIS Perimeter Defender 会发送多个"正在报警"消息, 每 10 秒发送一次。这 些消息有一个相同的 GUID 标签,它与有关同一警报的 ALARM\_START 消息和 ALARM\_STOP 消息的相同。
- 在报警结束时,AXIS Perimeter Defender 会发送 ALARM\_STOP 警报。

有关这些消息的格式(XML 格式和文本格式)的说明,请参见XML 和文本格式示例 在第30页。

#### XML 和文本格式示例

XML 格式是 TCP/IP 通知的默认格式。不过,如果通知大小很重要,则可使用文本格式(生成较短消 息)。要选择文本格式,必须在 AXIS Perimeter Defender 配置页面选择警报参数不使用 XML。

示例

XML 格式的 CONNECTION\_TEST 消息如以下示例所示:

```
<?xml version="1.0"?>
<KEENEO_MESSAGE xmlns:xsi="http://www.w3.org/2001/XMLSchema-instance"
         xmlns:xsd="http://www.w3.org/2001/XMLSchema"
         VERSION="5.0.0"
         ID="1"
         TYPE="CONNECTION_TEST"
         SENDER_IP="192.168.1.40"
         SENDER_PORT="0">
  <REFERENTIAL>45</REFERENTIAL>
</KEENEO_MESSAGE>
```
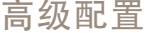

- VERSION 是 XML 语法和协议的内部版本。
- ID 是消息的数字标识。不保证 ID 是唯一和逐行的。
- TYPE 是消息的类型,这里是"CONNECTION\_TEST"。消息类型确定消息的子标签 ("CONNECTION\_TEST"类型的消息没有)。
- SENDER\_IP 是发送 XML 通知的安讯士摄像机的 IP 地址。
- SENDER\_PORT 始终为零;摄像机无法接收传入消息。
- REFERENTIAL 是与摄像机关联的数字 ID

如果选择了文本格式,每条通知消息将包含 7 个字段 ( 由"管道"字符"|"分隔 ) 。如果无法指定 字段(例如,它对该消息类型没有意义),它将被替换为"-"。

从第一个到最后一个(在括号内,当格式为 XML 时,为对应的 XML 字段), 七个字段为:

- 1. 消息数字 ID(XML "KEENEO\_MESSAGE"标头的"ID"属性)。
- 2. 摄像机的 IPv4 地址(XML "KEENEO\_MESSAGE"标头的"SENDER\_IP"属性)。
- 3. 与 AXIS Perimeter Defender 实例关联的参考编号("REFERENTIAL"标记)。
- 4. 消息类型(XML "KEENEO\_MESSAGE"标头的"TYPE"属性)。
- 5. 警报类型("TYPE"标记)。
- 6. 触发警报的场景的名称("SCENARIO\_NAME"标记)。
- 7. 时间戳("TIMESTAMP"标记)。时间戳格式与 XML 格式相同。

之前的 CONNECTION\_TEST 消息的文本格式为:

1|192.168.1.40|45|CONNECTION\_TEST|-|-|-

示例

XML 格式的 ALARM\_START 消息如以下示例所示:

```
<?xml version="1.0"?>
<KEENEO_MESSAGE xmlns:xsi="http://www.w3.org/2001/XMLSchema-instance"
        xmlns:xsd="http://www.w3.org/2001/XMLSchema"
        VERSION="5.0.0"
        ID="9999"
        TYPE="ALARM_START"
         SENDER_IP="192.168.1.40"
         SENDER_PORT="0">
  <REFERENTIAL>0</REFERENTIAL>
  <TYPE>INTRUSION</TYPE>
  <SCENARIO_NAME>Intrusion-0</SCENARIO_NAME>
  <EXTRA_DATA>zone=testzone</EXTRA_DATA>
  <TIMESTAMP>2014-03-01T21:24:12.114</TIMESTAMP>
  <GUID>77acddf9-e0d4-402e-a497-231aeee22788</GUID>
</KEENEO_MESSAGE>
```
- 消息标头与"CONNECTION\_TEST"消息相同。
- 消息类型为 "ALARM\_START",并具有一组子标签。
	- REFERENTIAL 是与摄像机关联的数字 ID。
	- TYPE 是 AXIS Perimeter Defender 触发的警报的类型,本示例中为"INTRUSION"。其 他可能的类型有"PRESENCE"、"PASSAGE"和"CONDITIONAL"。
- SCENARIO\_NAME 是在配置界面定义的触发警报的场景的名称。请参见*[设置入侵/](#page-24-0)* [徘徊场景](#page-24-0) 在[第25页](#page-24-0)
- EXTRA\_DATA 与入侵区域一样,包含与警报相关的区域名称(或区域名称列表)。
- TIMESTAMP 是警报开始的日期和时间,格式为 YYYY-MM-DDTHH:mm:ss.zzz,其中: - YYYY 是 4 位数字的年份,如 2014。
	- MM 是 2 位数字的月份数,如 01 表示一月。
	- DD 是 2 位数字的日数,如 03 表示 3 号。
	- –"T"是一个固定字母
	- HH 是 24 小时格式的小时, 从 00 到 23
	- mm 是 2 位数字的分钟,从 00 到 59
	- ss 是 2 位数字的秒钟,从 00 到 59
	- zzz 是 3 位数字的毫秒,从 000 到 999。
	- AXIS Perimeter Defender 使用摄像机内部日期和时间生成警报时间戳,因此将摄像机与 某类外部时钟同步非常重要。
	- GUID 是一个对有关同一警报的消息保持不变的唯一标识符(即 ALARM\_START、 ALARM IN PROGRESS 和 ALARM STOP )

这是与 ALARM\_START 消息含义相同的文本格式的消息:

9999|192.168.1.40|0|ALARM\_START|INTRUSION|Intrusion-0|2014-03-01T21:24:12.114

#### 示例

XML 格式的 ALARM\_IN\_PROGRESS 消息如以下示例所示:

```
<?xml version="1.0"?>
<KEENEO_MESSAGE xmlns:xsi="http://www.w3.org/2001/XMLSchema-instance"
        xmlns:xsd="http://www.w3.org/2001/XMLSchema"
        VERSION="5.0.0"
        ID="9999"
        TYPE="ALARM_IN_PROGRESS"
        SENDER_IP="192.168.1.40"
        SENDER_PORT="0">
  <REFERENTIAL>0</REFERENTIAL>
  <TYPE>INTRUSION</TYPE>
  <SCENARIO_NAME>Intrusion-0</SCENARIO_NAME>
  <GUID>77acddf9-e0d4-402e-a497-231aeee22788</GUID>
</KEENEO_MESSAGE>
```
- 消息标头与"CONNECTION\_TEST"和"ALARM\_START"消息相同。
- 消息类型为"ALARM\_IN\_PROGRESS",并具有一组子标签。
	- REFERENTIAL 是与摄像机关联的数字 ID。
	- TYPE 是 AXIS Perimeter Defender 触发的警报的类型,与对应的 ALARM\_START 相同。
	- SCENARIO\_NAME 是触发警报的场景的名称,与对应的 ALARM\_START 相同。
	- GUID 与对应的 ALARM\_START 相同。

对应的文本格式的 ALARM\_IN\_PROGRESS 消息:

```
9999|192.168.1.40|0|ALARM_IN_PROGRESS|INTRUSION|Intrusion-0|-
```
## <span id="page-32-0"></span>高级配置

#### 示例 XML 格式的 ALARM\_STOP 消息如以下示例所示:

```
<?xml version="1.0"?>
<KEENEO_MESSAGE xmlns:xsi="http://www.w3.org/2001/XMLSchema-instance"
        xmlns:xsd="http://www.w3.org/2001/XMLSchema"
        VERSION="5.0.0"
        ID="9999"
        TYPE="ALARM_STOP"
        SENDER IP="192.168.1.40"
        SENDER_PORT="0">
  <REFERENTIAL>0</REFERENTIAL>
  <TYPE>INTRUSION</TYPE>
  <SCENARIO_NAME>Intrusion-0</SCENARIO_NAME>
  <EXTRA_DATA>zone=testzone</EXTRA_DATA>
  <TIMESTAMP>2014-03-01T21:24:26.304</TIMESTAMP>
  <GUID>77acddf9-e0d4-402e-a497-231aeee22788</GUID>
</KEENEO_MESSAGE>
```
- 消息标头与之前的消息相同。
- 消息类型为"ALARM\_STOP",并且具有一组与 ALARM\_START 消息相同的子类型。

对应的文本格式的 ALARM\_IN\_PROGRESS 消息:

9999|192.168.1.40|0|ALARM\_STOP|INTRUSION|Intrusion-0|2014-03-01T21:24:26.304

TCP/IP 连接始终会在每条消息后关闭。因此,接收者必须始终让侦听套接字保持打开状态,以便 能够接收其他通知。

#### 通信错误

如果无法联系到 XML 通知的远程接收者(例如,由于网络断开连接),AXIS Perimeter Defender 会在内 部开始定期缓冲未投递的警报(至少每 10 秒一次),尝试再次投递。在连续多次投递新消息失败(尝试 从缓冲再次投递消息失败不计入此情况)后,AXIS Perimeter Defender 会将接收者声明为"永久脱机"并 停止向接收者发送 XML 通知。连续失败次数固定为 20,大致对应 4 到 5 个入侵警报,每个警报的平均持 续时间为 40 秒。如果发生以下事件之一,AXIS Perimeter Defender 将开始再次向同一接收者发送通知:

- 重新启动 AXIS Perimeter Defender。
- 再次保存参数"警报流 URL"的相同值。

#### 报警后时间

AXIS Perimeter Defender 实现了"报警后时间"的概念。其定义为警报停止后的时间间隔,在此期间, 如果触发了另一个警报,则两个警报将合并为一个警报。

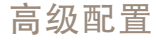

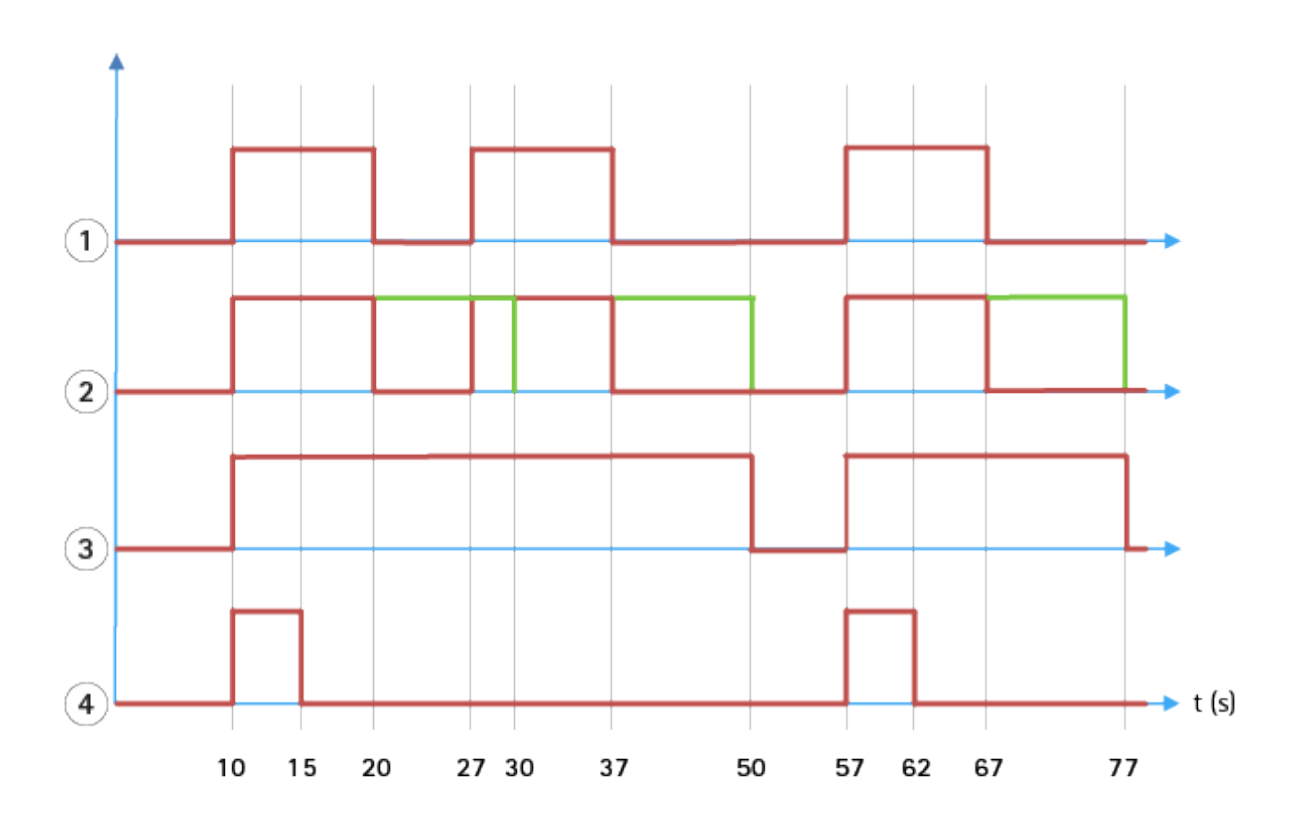

- 1 AXIS Perimeter Defender 在时间 10、27 和 57 时触发的三次警报。每个警报的持续时间 为 10 秒,即入侵者穿过入侵区域用了 10 秒时间。<br>2 增加了 10 秒据警后时间。
- 2 增加了 10 秒报警后时间。<br>3 使用 XML 通知和 XML 元:
- 3 使用 XML 通知和 XML 元数据的警报。<br>4 使用电子邮件通知 ftp 图像上传 电
- <sup>4</sup> 使用电子邮件通知、ftp 图像上传、电气触点和基本 TCP/IP 通知的警报。

(2) 注意 10 秒报警后时间(绿色)如何增加每个报警的持续时间,从而导致间隔 10 秒或更短的两个警 报相融合(合并)。

(3) 您可以看到 AXIS Perimeter Defender 通过 XML 通知和 XML 元数据引发生成的警报编号和持续时间。 报警后时间可用于获取更少的较长警报,而不是多个较短的连续警报。

(4) 对于电子邮件通知、ftp 图像上传、电气触点和基本 TCP/IP 通知,使用 10 秒报警后时间的结果是 不同的。这些通知只考虑警报开始,而忽略警报停止。因此,当您使用这些通知时,不存在"警报持 续时间"的概念,因此,警报后时间不会更改通知本身的持续时间。它始终固定为用户配置通知时选 择的值。因此,当连续警报由于报警后时间而合并为一个警报时,将仅发送一个通知。您可以看到 AXIS Perimeter Defender 合并前两个警报,因此只发送一个通知。因此,电子邮件通知、ftp 图像上传、 电气触点和基本 TCP/IP 通知仅为其中两个发送通知。此图显示这些通知的固定持续时间为 5 秒。

如何配置报警后时间

- 1. 打开 AXIS Perimeter Defender Setup。
- 2. 转到输出。
- 3. 更改报警后时间设置。默认值为 7 秒。
- 4. 单击分配。

### <span id="page-34-0"></span>高级配置

### 元数据

### 褐色元数据叠加

褐色元数据叠加是一种功能,可以直接在摄像机中将分析侦测导入到所选的实时流。这些侦测是边界框 和轨迹线形式的图形叠加。流根据分辨率选择,如果设备支持视点区域,则根据视点区域进行选择。褐 色元数据同时在实景以及回放录制材料的过程中显示。

所选流的褐色元数据叠加

例如,您可以将应用程序设置为在分辨率为 640 <sup>x</sup> 480 的视频流中添加叠加。在这种情况下,只有具有此 分辨率的流才有叠加,而其他流则保持不变。

所选视点区域的褐色元数据叠加

如果支持,您还可指明视点区域以及分辨率。例如,您可以选择在从分辨率为 1280x720 的视图区域 3 获 取的流上使用叠加。在这种情况下,只有与此配置相匹配的流才会进行叠加,而其他流将保持不变,包 括那些从视点区域 3 获取但分辨率不同以及分辨率为 1280x720 但不是从视点区域 3 获取的流。

#### 将褐色元数据添加到视频流

备注

此功能仅在固件为 7.30 或更高版本的设备上可用。

这个示例解释了如何在分辨率为 640 <sup>x</sup> 480 的视频流中打开烧录元数据叠加。其他分辨率的视频流均 不受影响。

- 1. 在带实景的面板中选择摄像机。
- 2. 转到输出 <sup>&</sup>gt; 褐色元数据叠加。
- 3. 选择已启用。
- 4. 在下拉列表中,选择分辨率 640x480。
- 5. 单击应用。
- 6. 请确保在实景中显示该分辨率的元数据。

## VMS 集成

AXIS Perimeter Defender 可以与以下视频管理系统 (VMS) 无缝集成:

- Genetec™ 的安全中心
- Milestone 的 XProtect®

有关受支持的 VMS 版本的信息,请参见 axis.com/products/axis-perimeter-defender/support-and-documentation

AXIS Perimeter Defender 触发的警报会自动转换为 VMS 中的事件,反之可以触发一系列操作并利用 VMS 的功能。同时,AXIS Perimeter Defender 生成的实时元数据被发送至 VMS,以供实时显示和录制。因 此,在播放模式下播放录制的视频序列时,也可以使用元数据。

自动入侵检测系统用于触发警报并提供有助于通知安全干预的信息。可能包括向移动设备提供提示,或 在 VMS 中显示报警事件,可能包含引发了在屏幕上突出显示的报警事件的主题。

#### 标准事件集成

AXIS Perimeter Defender 利用并扩展本机 ACAP 接口和功能,用于向外部设备或 VMS 发送警报和补充信 息。通过将操作规则连接到 VMS,AXIS Perimeter Defender 输出的事件可以转换为发送到 VMS 的消息。

# 高级配置

提供以下从摄像机到 VMS 的报警通过:

- 警报的基本自由文本通知 (TCP/IP)
- 电气输出(干或湿触点)
- 电子邮件通知
- Ftp 上传警报图像

这些集成可以在摄像机上配置。请参见 [报警后时间](#page-32-0) 在[第33页](#page-32-0)。

## VMS 桥

对于以下视频管理系统,我们提供预先开发的集成模块,称为"桥":

- Milestone XProtect® 2014 和 2016 Corporate/Expert/Enterprise/Professional/Express。 Enterprise/Professional/Express 版本不支持元数据(无实时或回放显示元数据)
- Genetec<sup>TM</sup> Service Center 5.3 和 5.4 Pro/Enterprise/SV32/SV16

桥提供两种集成:

- 在 VMS 中创建自定义警报事件,匹配 AXIS Perimeter Defender 输出的事件。
- 在实时和录制的视频材料顶部显示警报叠加或边界框(Milestone XProtect® Enterprise/Professional/Express 版本除外)。

您需要下载 VMS 桥并将其作为单独的应用程序安装。有关如何安装和配置这些桥的详细信息,请 参阅特定网桥的用户手册。

# <span id="page-36-0"></span>故障排查

# 故障排查

对于按预期运行的功能,必须配置以下安讯士参数:

- •网络/TCP-IP/基本/默认路由器
- •网络/TCP-IP/高级/域名
- 网络/TCP-IP/主 DNS 服务器
- •网络/TCP-IP/辅助 DNS 服务器
- 网络/TCP-IP/NTP 服务器地址
- •网络/TCP-IP/SMTP(电子邮件)
- 系统选项/日期和时间/时区
- 系统选项/日期和时间/与 NTP 服务器同步

# 更新到最新版本

为了在不需要重新校准和重新定义场景的情况下利用更新的改进,我们建议您更新到最新版的 AXIS Perimeter Defender。

- 1. 下载并安装新版 AXIS Perimeter Defender。
- 2. 单击安装。AXIS Perimeter Defender Setup 会自动执行必要步骤来完成安装:
	- 备份现有的校准、场景、参数和许可证。
		- 安装新版本。
	- $-$ 恢复许可证。
	- -恢复校准和场景。
	- 恢复参数。
	- $-$ 如果应用程序正在运行,将重新启动。

# 升级摄像机固件

#### 备注

在升级摄像机固件之前,先保存 AXIS Perimeter Defender 设置。升级固件会从摄像机中删除应用 程序及其设置。如果保存了设置,则可以使用 AXIS Perimeter Defender Setup 还原这些设置。

- 1. 使用 AXIS Perimeter Defender Setup 保存站点配置。
- 2. 升级摄像机固件。有关说明,请参见摄像机的《用户手册》。
- 3. 启动 AXIS Perimeter Defender Setup。
- 4. 使用加载站点选项自动加载为每个升级的摄像机保存的站点配置。

# <span id="page-37-0"></span>故障排查

# 安装故障排查

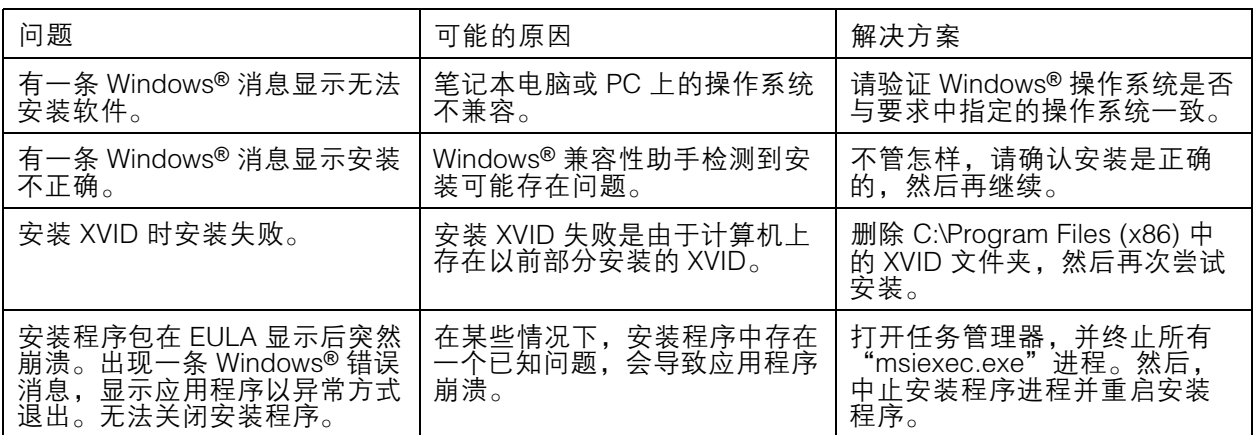

# 配置故障排查

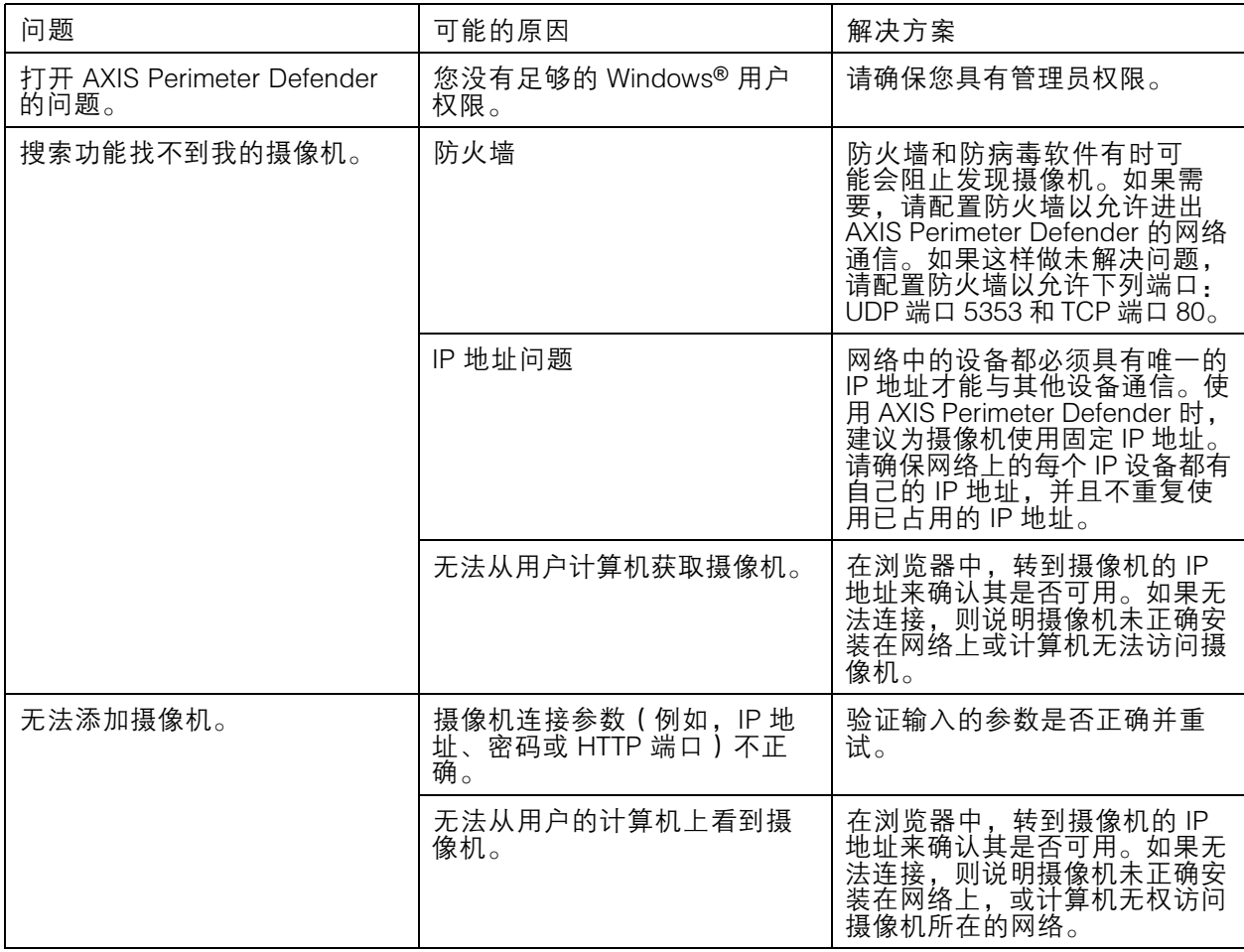

# <span id="page-38-0"></span>故障排查

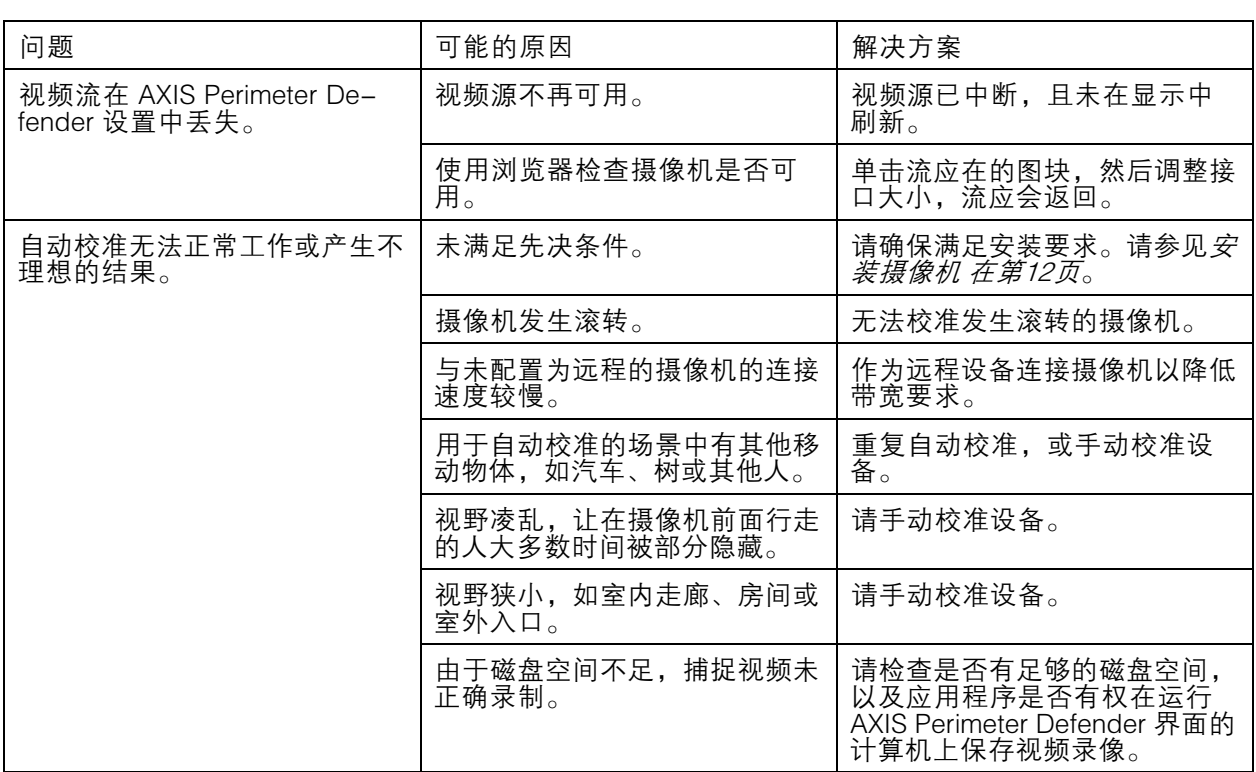

# 操作故障排查

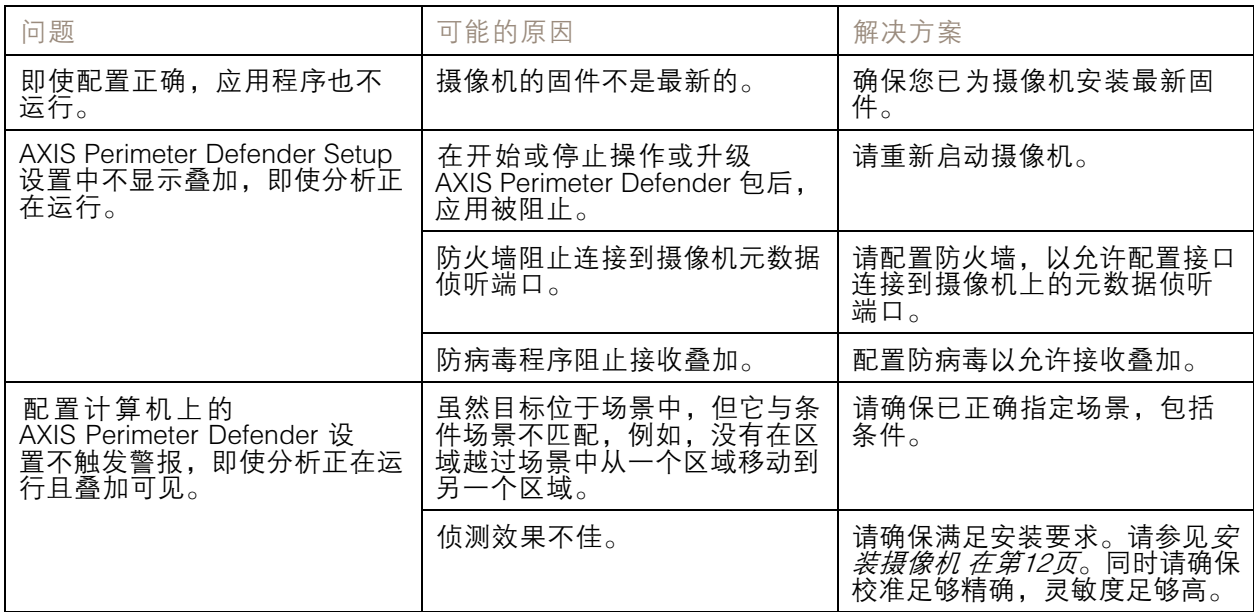

# <span id="page-39-0"></span>故障排查

# 性能故障排查

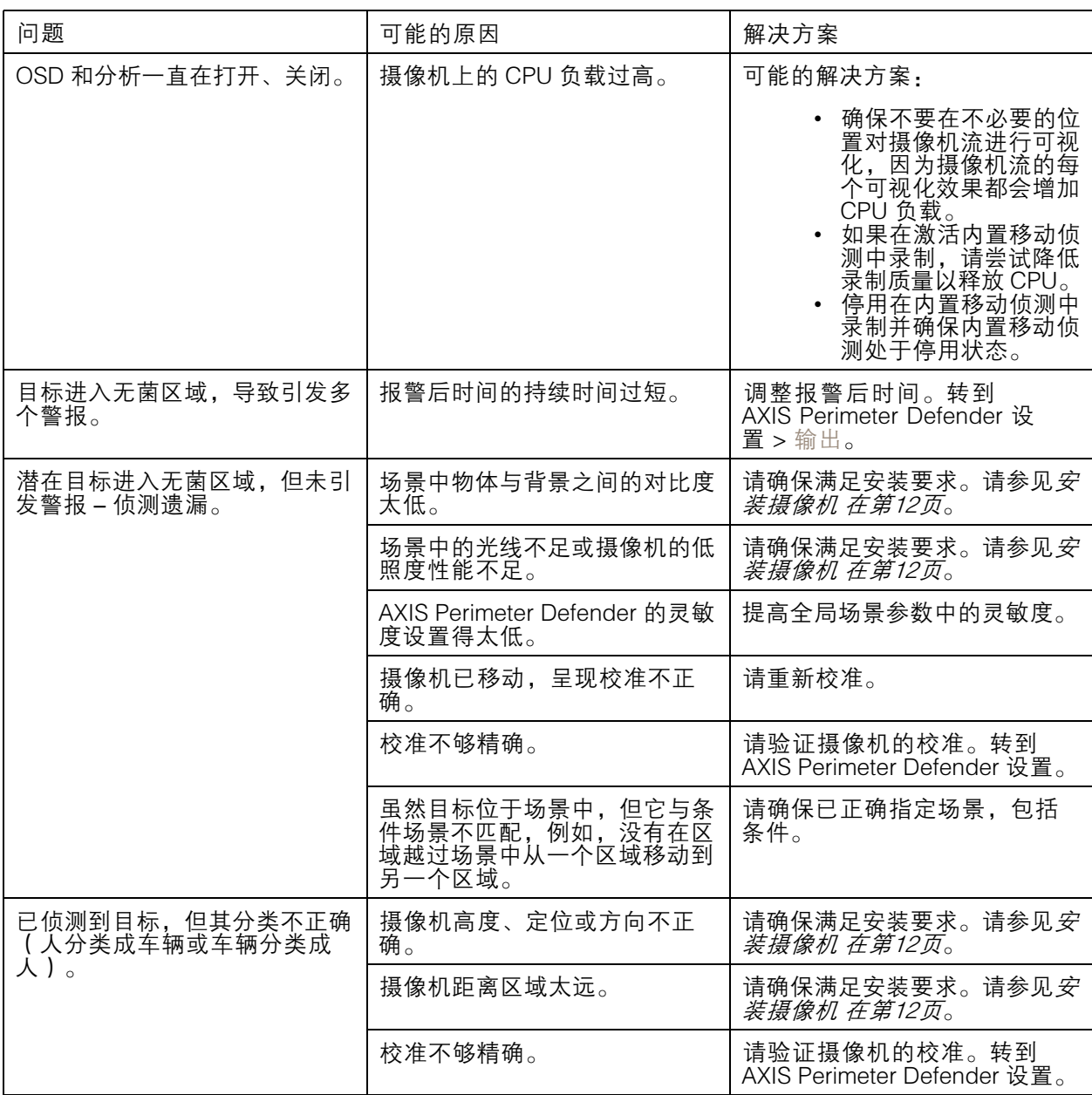

# 故障排查

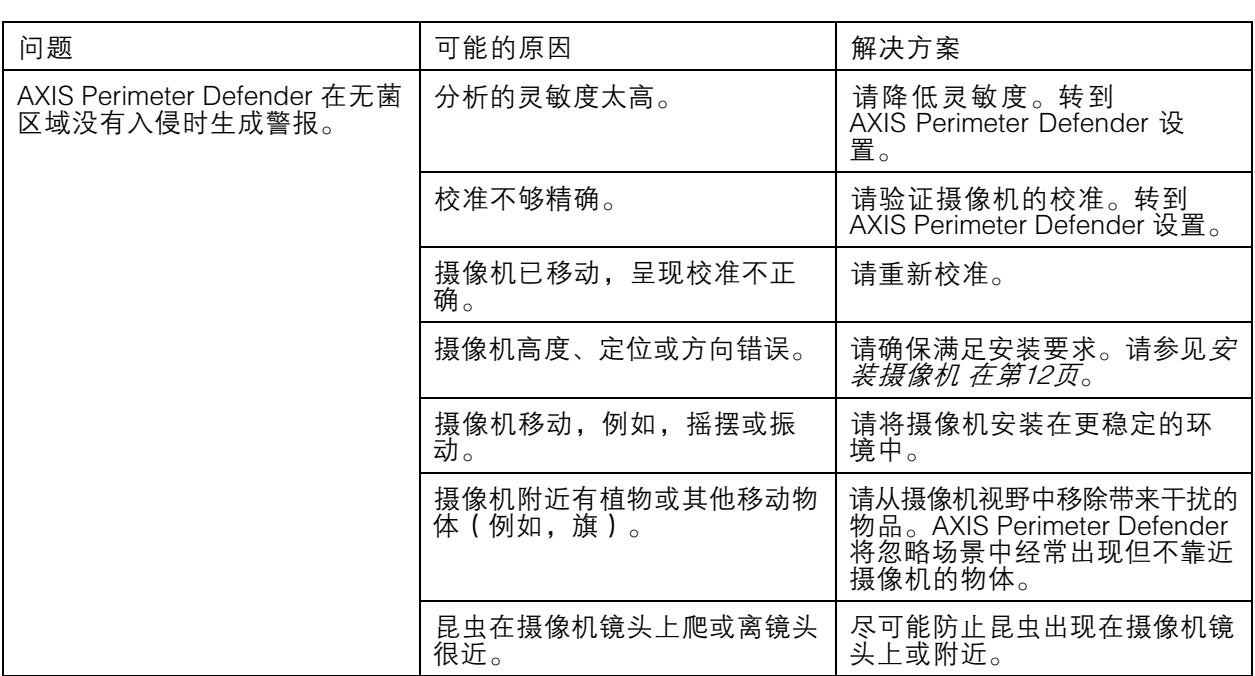

本手册适用于 AXIS Perimeter Defender 的管理员和用户。 其中包括有关在您的网络上使用和管理产品的说明。以前使 用本产品的网络使用经验。

### 商标声明

AXIS COMMUNICATIONS、AXIS 和 VAPIX 是 Axis AB 在各个 辖区的注册商标或商标申请。其它的公司名称和产品均为其各 自公司的商标或注册商标。

Apple、Apache、Bonjour、Ethernet、Internet Explorer、 Linux、Microsoft、Mozilla、Real、SMPTE、QuickTime、 UNIX、Windows 和 WWW 是其各自持有人的注册商标。Java 和基于 Java 的商标和徽标是 Oracle 和/或其分支机构的商标或 注册商标。UPnP 文字商标和 UPnP 徽标是 Open Connectivity Foundation, Inc. 在美国或其他国家/地区的商标。

Genetec 是商标, Milestone XProtect® 是各自持有者的注册 商标。

用 户 手 册 AXIS Perimeter Defender © Axis Communications AB, 2016 - 2020

版 本 M14.3 日期: 3月 2020 文 件 编 号 T10068952